# Schieb Report

# Ausgabe 2018.28

# **Microsoft kommt mit Surface Go (2-in-1-Gerät)**

**Das Surface von Microsoft ist recht beliebt, da vielseitig einsetzbar und trotzdem ein schneller Windows-10-Rechner. Ende August kommt in Deutsxchland das bisher kleinste, leichteste und dünnste Surface auf den Markt. Kostenpunkt: Ab 450 Euro.**

Das neue Surface Go ist für den produktiven Einsatz im Beruf wie im Privaten konzipiert. Es kommt mit Intel Pentium Gold Prozessoren, einer Intel HD-Grafikeinheit und einem hochauflösenden 10-Zoll PixelSense Display.

Der Bildschirm lässt sich mit Hilfe des eingebauten Kickstand in den Studio Modus bringen – einen Winkel bis maximal 165 Grad. Surface Go bietet eine Akkulaufzeit von bis zu neun Stunden und ist mit einem USB-C Port ausgestattet. Ein LTE-Modell des Geräts wird später verfügbar sein.

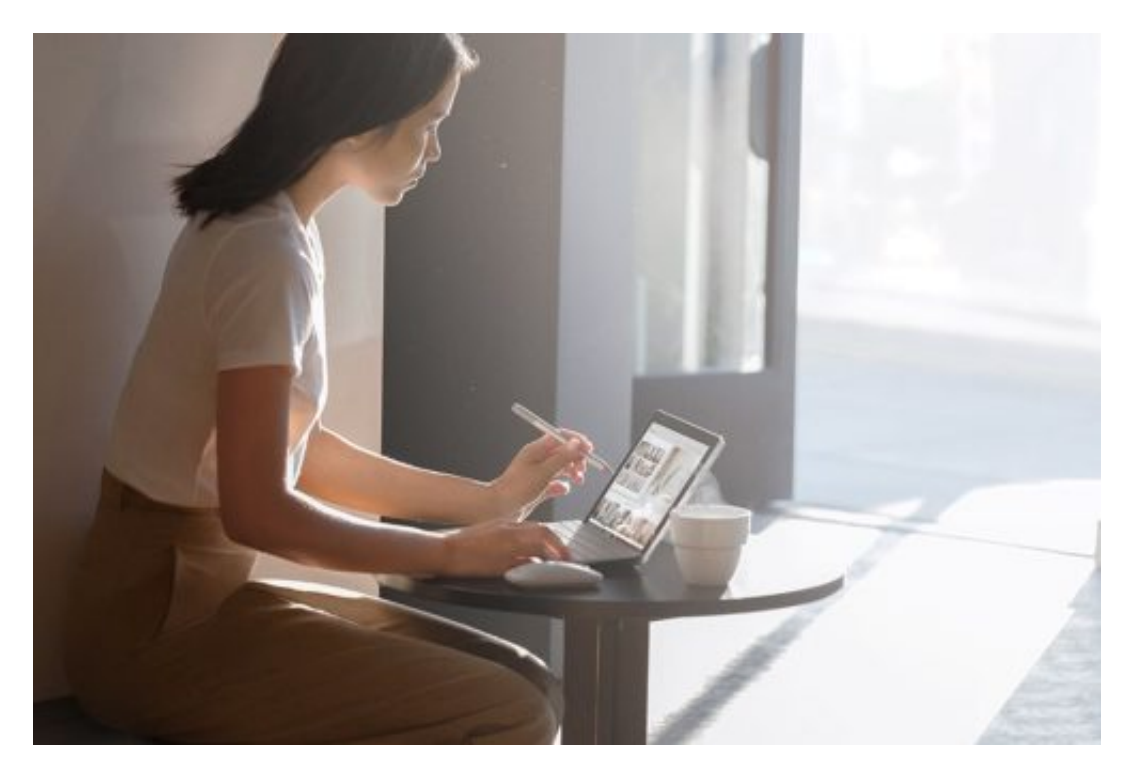

In der Ausstattung von **Surface Go** wählen Kunden zwischen 4 und 8 GB RAM Arbeitsspeicher, sowie zwischen 64 und 128 GB Speicher. An Endkunden wird Surface Go mit Windows 10 Home im S Modus ausgeliefert. Unternehmenskunden erhalten das Gerät mit Windows 10 Pro, welches sich auch in den S Modus bringen lässt.

### **Neues Zubehör für Surface Go**

Darüber hinaus hat Microsoft Zubehör für das neue Device angekündigt, welches separat erhältlich ist. Das Surface Go Type Cover gibt es in Schwarz sowie als Signature Type Cover in den Farben Bordeaux Rot, Kobalt Blau und Platin Grau.

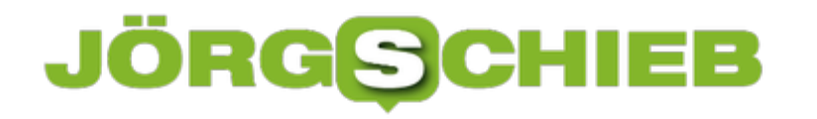

Die Surface Mobile Mouse lässt sich via Bluetooth verbinden und kommt in den drei edlen Surface-Farben Bordeaux Rot, Kobalt Blau und Platin Grau. Der aktuelle Surface Pen ist mit Surface Go kompatibel.

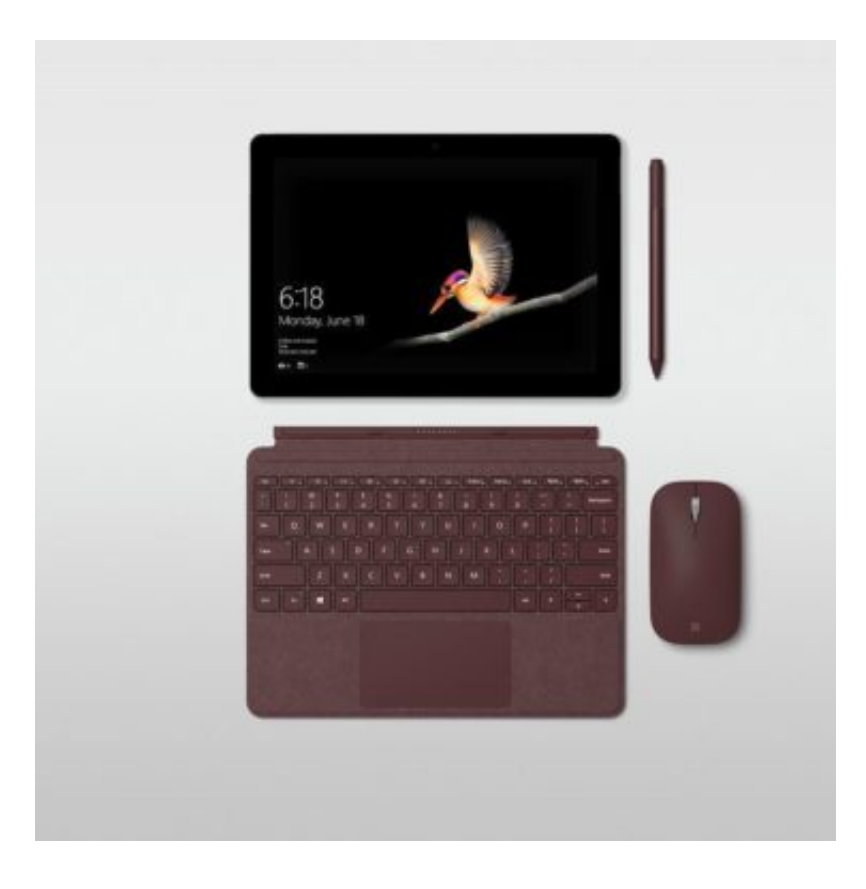

# **Google-Datenschutz**

Der Web-Dienst Google speichert Infos über praktisch jeden Internet-Nutzer – nicht nur die, die auf die Google-Suche zugreifen. Auch YouTube, Android und Co. erfassen fleißig Daten. Welche Daten der Internet-Riese über einen Nutzer gespeichert hat, lässt sich in den Datenschutz-Einstellungen jederzeit einsehen.

Einen Einblick in die persönlichen Daten erhält man als Nutzer mit wenigen Schritten:

- 1. Zunächst auf google.de gehen.
- 2. Jetzt oben rechts nachsehen, ob eine Anmeldung nötig ist.
- 3. Anschließend an der gleichen Stelle auf das Profil-Bild klicken.
- 4. Hier das **Google-Konto** öffnen.
- 5. Nun auf die Überschrift **Persönliche Daten & Privatsphäre** klicken.
- 6. Hier lässt sich unter anderem der **Privatsphäre-Check** aufrufen, der Schritt für Schritt durch die Datenschutz-Optionen führt. Wird weiter nach unten gescrollt, tauchen weitere Funktionen auf.

So kann der Nutzer unter anderem eine Kopie seiner bei Google gespeicherten Daten herunterladen, die personalisierte Werbung abschalten sowie den Such- und Standort-Verlauf einsehen und löschen.

**Tipp:** Über die Aktivitäts-Einstellungen lässt sich außerdem festlegen, welche Daten Google überhaupt im Google-Account speichert.

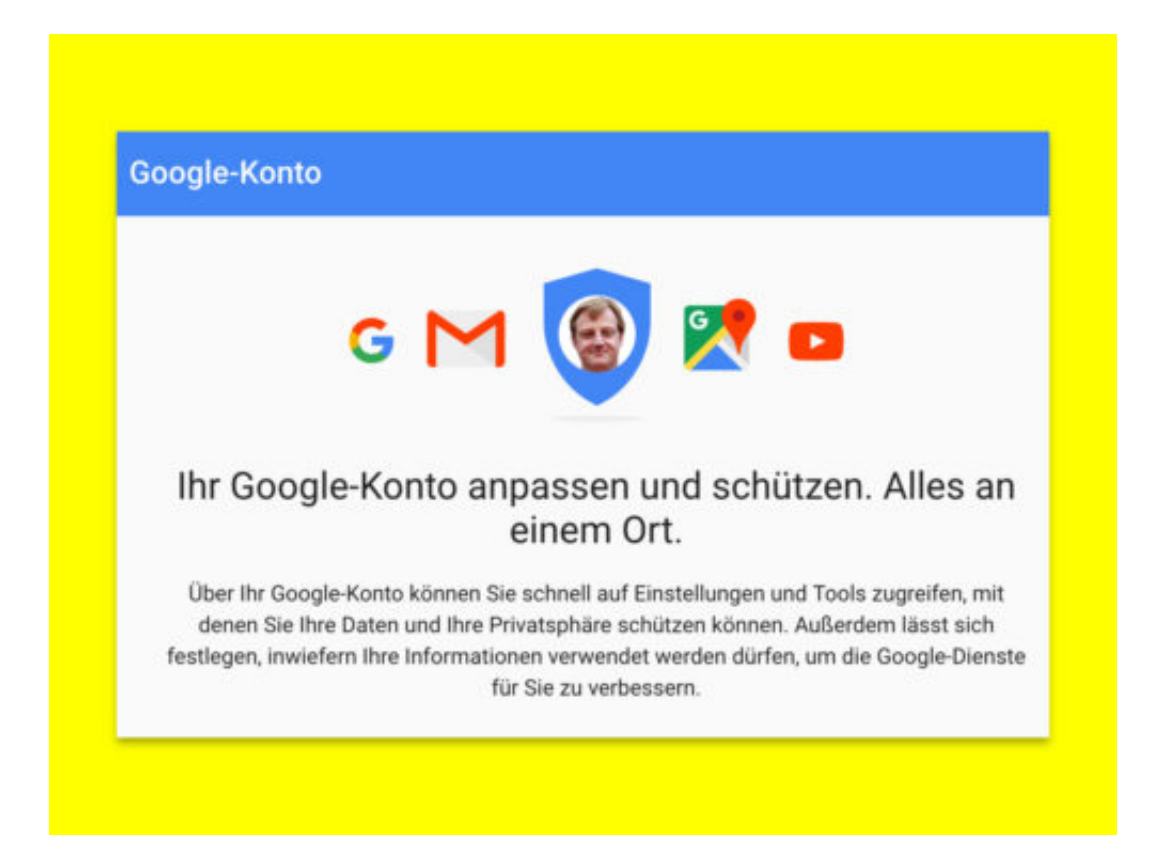

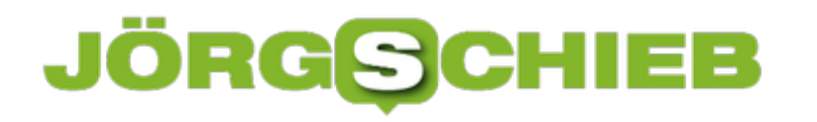

# **Kurz-URLs untersuchen**

Adressen auf Webseiten im Internet sind oft besonders lang. Lange URLs lassen sich aber über soziale Netzwerke und andere Medien immer schlecht versenden – unter anderem, weil sie schlecht abgetippt werden können. Bei Twitter, Facebook, WhatsApp und anderen Diensten werden Internet-Adressen deshalb oft in kurzer Form angezeigt. Leider ist dann nur schwer zu erkennen, welcher Dienst dahintersteckt.

Das Problem: Selbst schädliche Webseiten können auf diese Weise ihre URLs verbreiten, da nicht auf den ersten Blick erkennbar ist, welche Adresse hinter einem kurzen Link steckt.

Hiergegen gibt es eine Lösung: Wer wissen möchte, auf welcher Webseite eine Kurz-URL verweist, kann diese zunächst mit einem Klick mit der rechten Maustaste in die Zwischenablage kopieren. Anschließend die Webseite www.checkshorturl.com aufrufen.

In das große Textfeld wird dann die kopierte Kurz-URL eingefügt und per Klick auf den nebenstehenden Button aufgelöst. Darunter erscheint dann sofort die lange Version der URL – ohne dass der eigene Computer gefährdet wird.

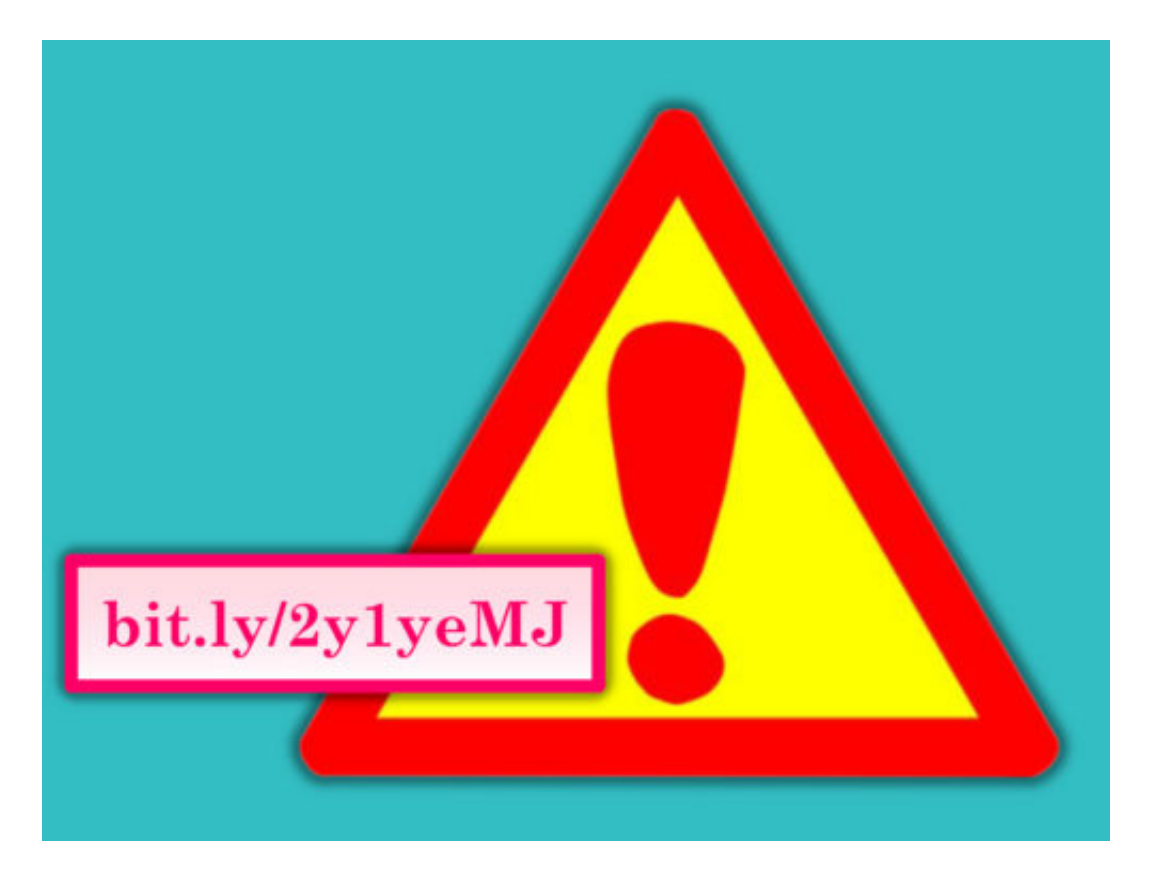

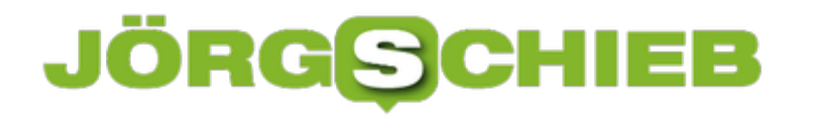

### **Warum nimmt keiner Datenschutz für/bei Kinder/n ernst?**

Diese Woche wurde in Berlin über Datenschutz für Kinder und Jugendliche diskutiert. Ausgerechnet dort machte die Staatssekretärin des Bundesjustiz Fotos von Kindern hat und hat diese auf Twitter veröffentlicht. Die Rechte von Kindern werden häufig missachtet.

Wenn über das Thema Datenschutz gesprochen wird - und das kommt in letzter Zeit sehr häufig vor -, wird ein Aspekt in der Regel außer Acht gelassen: Was ist eigentlich mit Kindern und Jugendlichen?

Sie brauchen mehr Schutz als Erwachsene. In Wahrheit erfahren sie aber häufig eher weniger Schutz - oder gar keinen. Eigentlich ist es die Verantwortung der Eltern, darauf zu achten was die Kinder alles so treiben, bzw. sich im Internet angucken oder anklicken. Das zeigt ein aktuelles Beispiel: Ausgerechnet auf der Dialogkonferenz der Bundesdatenschutzbeauftragten zum Thema "Datenschutz für Kinder" wurden fremde Kinder fotografiert - und die Bilder ins Netz gestellt.

OpenClipart-Vectors / Pixabay[/caption]

[caption id="attachment\_758872" align="alignnone" width="500"]

#### **Staatssekretärin knipst und twittert**

Jetzt könnte man denken, wer macht denn so etwas? Die Antwort lautet: die parlamentarische Staatssekretärin im Bundesjustizministerium Rita Hagl-Kehl (SPD). Sie fotografierte den Moderator auf der Bühne, samt Kind daneben, und postete die Aufnahme auf Twitter. Schon

bald sollte es - mehr als berechtigte! - Kritik daran geben. Mittlerweile ist die Aufnahme wieder verschwunden.

Wie taktlos: Eine Fachkonferenz über Datenschutz für Kinder, die bei der Bundesdatenschutzbeauftragten stattfindet - und dann kommt man auch noch aus dem Bundesjustizministerium und sollte lieber zwei oder drei Mal nachdenken, was man tut. Und was geschieht? Der übliche egoistische Reflex: Kamera aktivieren. Draufhalten. Auslösen. Posten. Kinder ohne Rechte.

https://vimeo.com/278617324

Die Privatsphäre der Kinder wird häufig ignoriert

### **Auch Kinder haben Rechte - sollten sie zumindest**

Das macht deutlich, wie groß der Handlungsbedarf ist. Auch Kinder haben Rechte - doch das vergessen Erwachsene nur allzu gern. Jedes Kind hat ein Recht auf Privatsphäre. Auch Eltern sollten also nicht unkontrolliert den Auslöser betätigen - und spätestens beim Posten darüber nachdenken, was sie tun. Im Zweifel nur für den engen Freundeskreis veröffentlichen. Alle anderen gehen die Bilder sowieso nichts an.

Es ist nicht gut bestellt um den Datenschutz für Kinder. Die Industrie macht mit den Kindern, was sie will. WhatsApp oder Snapchat erst ab 16? Gut, dann wird eben eine simple Abfrage gemacht - das war's. Die App Musically provoziert die Kids dazu, sich anzüglich vor der Kamera zu bewegen. Niemanden juckt's. Youtube malträtiert die Kids mit Werbung. Niemanden stört's. Und kostenlos heruntergeladene Games präsentieren unentwegt Werbung. Auch das beunruhigt niemanden.

Es wird wirklich allerhöchste Zeit, dass der Datenschutz auch die Interessen der Kinder berücksichtigt - und hart durchgreift, wenn dagegen verstoßen wird. Kinder sind schutzbedürftig. Schon vergessen?

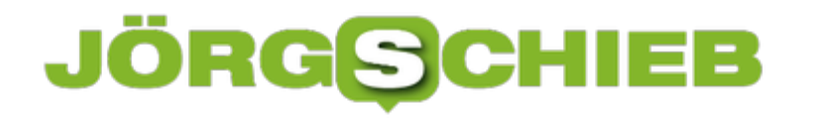

# **iOS 12: Mitteilungen nach App gruppieren**

Wie mobile Apps auf dem Bildschirm von iPhone, iPad und Co. erscheinen, ändert Apple in fast jeder iOS-Version. Bei iOS 9 ließen sich die Mitteilungen nach der Zeit des Eintreffens sortieren – später wurde diese Option allerdings wieder entfernt. Sendet eine App mehrere Mitteilungen, fasst iOS 12 diese in einem einzigen Sammel-Eintrag zusammen. Wer dieses Verhalten ändern will, findet die Schalter in den Einstellungen.

Die Gruppierung von Mitteilungen kann in iOS 12 für jede App einzeln ein- oder ausgeschaltet werden. Beispielsweise können Instagram- und Facebook-Mitteilungen gruppiert werden, während Chat-Nachrichten und Telefon-Anrufe weiterhin einzelne Mitteilungen haben dürfen.

### **Sinnvolle Optionen für jede App**

Diese Option lässt sich unter **Einstellungen, Mitteilungen** ändern, wenn hier auf die jeweilige App getippt wird. Dort den Bereich für die Gruppierung von Mitteilungen antippen. Hier entweder **Nach App** auswählen oder die Gruppierung für die ausgewählte App auf **Aus** stellen.

Wer sich für die Standard-Option entscheidet (**Nach App**), sieht auf dem Sperr-Bildschirm ab sofort immer nur noch eine einzige Mitteilung pro App – egal, wie viele Mitteilungen die App gesendet hat. Hat man beispielsweise die Gruppierung von Mitteilungen für die Nachrichten-App aktiviert und drei neue Chats von drei Leuten sind eingetroffen, werden alle in einer einzigen Nachrichten-Mitteilung zusammengeführt. Das macht die Liste der Mitteilungen übersichtlicher.

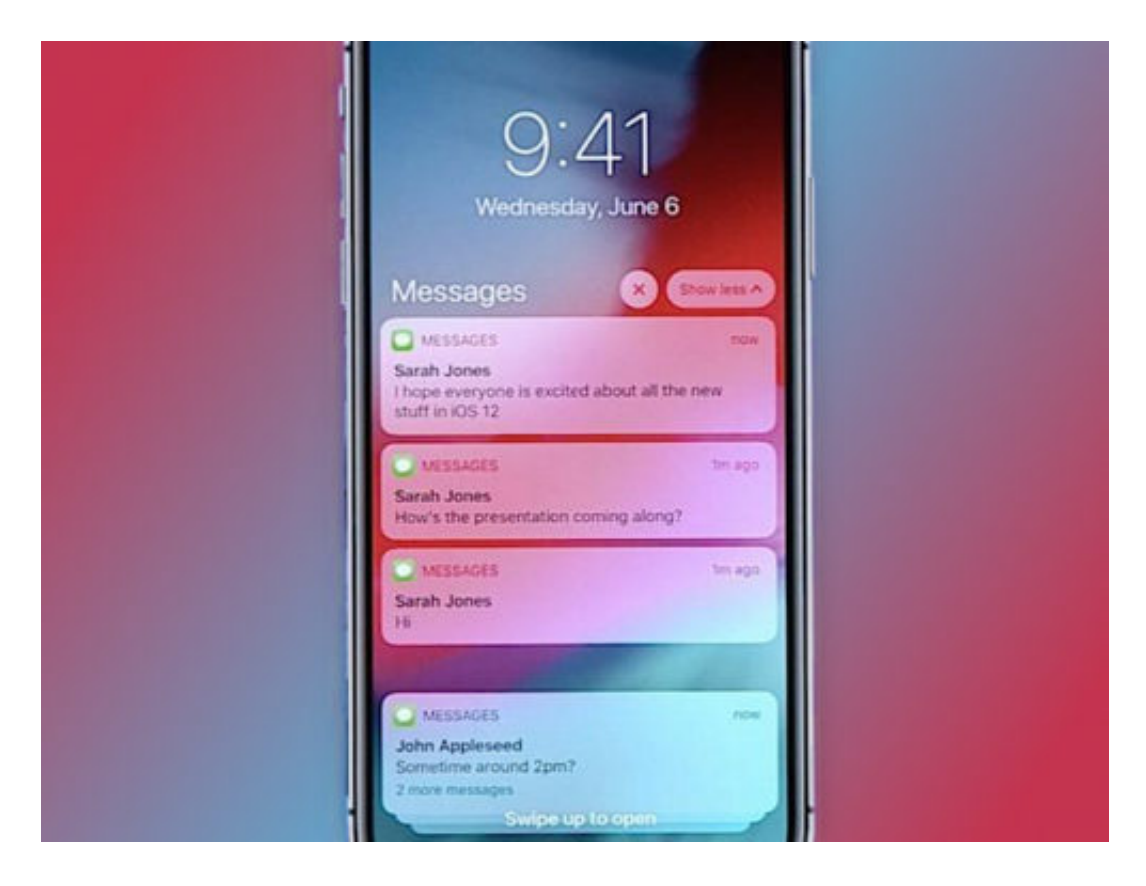

# **Das iPhone in den Wartungszustand versetzen**

**Wenn das iPhone streikt und nicht mehr reagiert, hilft oft nur eins: Den Wartungsmodus erzwingen. Der sollte allerdings nicht unbedacht aktiviert werden.** 

Der sogeannnte Wartungszustand ist oft die letzte Möglichkeit, das iPhone wieder fit zu bekommen, wenn sich das Betriebssystem aufgehängt hat. Das kann beispielsweise passieren, wenn Software (eine App) das iPhone überlastet oder ein Update Probleme macht.

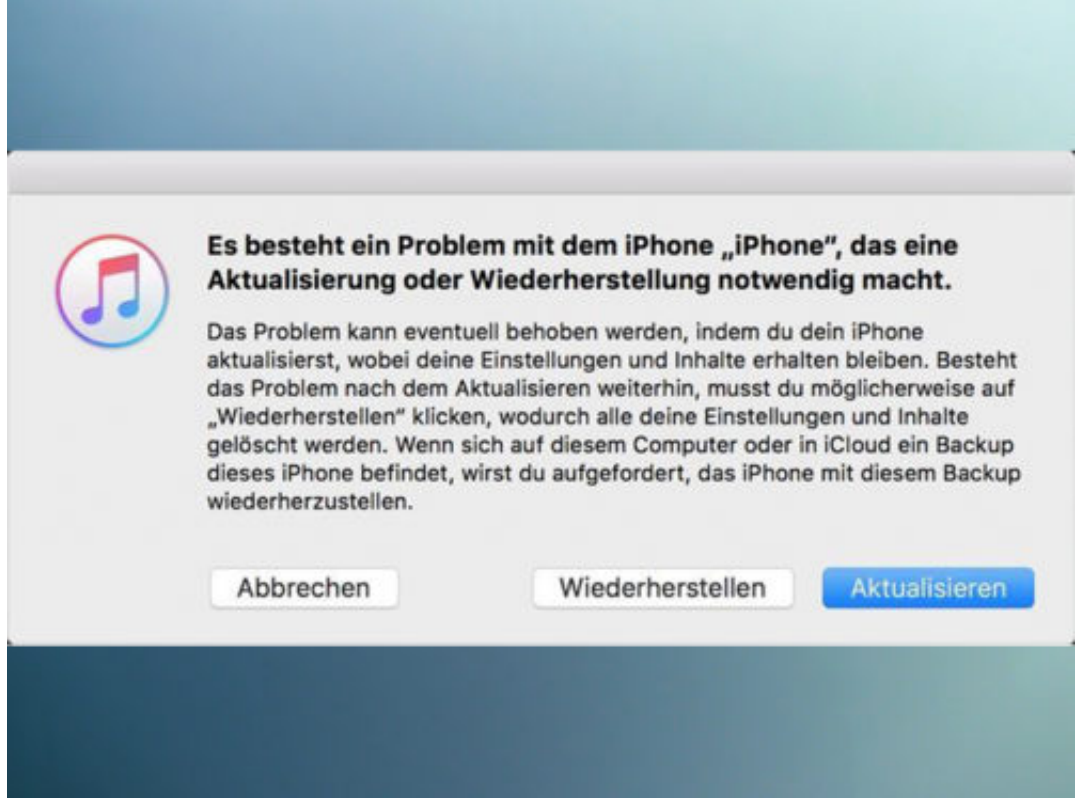

Zwar lässt sich der Wartungszustand vergleichsweise leicht herbeiführen, allerdings ist ein PC/Mac erforderlich, um das iPhone erfolgreich zurückzusetzen.

Zunächst muss das iPhone über das Lightning-Kabel **mit dem Computer verbunden** und **iTunes geöffnet** werden. Um den Wartungsmodus zu aktivieren, gibt es je nach Modell verschiedene Möglichkeiten:

#### **iPhone X, 8 und 8 Plus**

- 1. **Lauter-Taste** drücken und direkt wieder loslassen
- 2. **Leiser-Taste** kurz drücken und loslassen
- 3. **Power-Button** gedrückt halten

#### **iPhone 7 und 7 Plus**

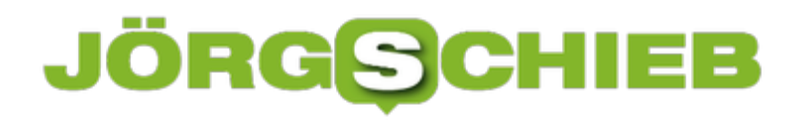

**Leiser-Taste** und **Power-Button** gleichzeitig gedrückt halten

#### **iPhone 6s oder älter**

**Standby-Taste** und **Home-Button** gleichzeitig gedrückt halten

Anschließend sollte sich in iTunes ein Fenster öffnen. Nun kann das iPhone entweder **aktualisiert oder wiederhergestellt** werden.

Wer ein **Backup des iPhones** erstellt hat, kann dieses hier auswählen, andernfalls wird das iPhone auf die Werkseinstellungen zurückgesetzt. Nachdem der Vorgang erfolgreich abgeschlossen ist, wird der Wartungszustand automatisch beendet.

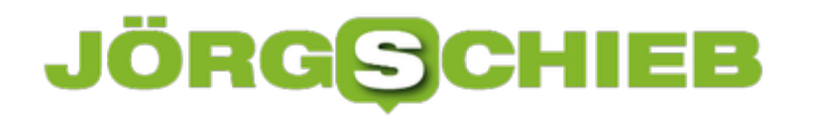

### **Ein eigener Screenshot-Ordner auf dem Mac**

**Mit wenigen Handgriffen oder Mausklicks lassen sich Screenshots (Bildschirmaufnahmen) herstellen. Die Fotos vom aktuellen Bildschirminhalt landen normalerweise auf dem Desktop. Wer mehr Ordnung in seine Screenshots bringen will, kann sie mit einem kleinen Trick direkt in einen dafür angelegten Ordner speichern.**

Standardmäßig werden Screenshots, die auf dem Mac gemacht werden, direkt auf dem Desktop abgelegt. Leider bietet Apple bisher keine integrierte Einstellung, die es erlaubt, Screenshots woanders zu speichern.

Über einen Umweg lässt sich das allerdings recht schnell selbst einrichten. Zunächst sollte dazu ein **Neuer Ordner** angelegt werden. Dieser kann entweder ebenfalls auf dem Desktop liegen oder an einer anderen Stelle auf der Festplatte.

#### **Nur ein einziger Terminal Befehl nötig**

Um dem Betriebssystem nun zu sagen, dass alle Screenshots in Zukunft in diesem Ordner abgelegt werden sollen, muss das **Terminal** geöffnet und folgender Befehl eingegeben werden: **defaults write com.apple.screencapture location /Users/Ihr Benutzername/Ort/Ordnername; killall SystemUIServer**

Die Stellen "Ihr Benutzername", "Ort" und "Ordnername" müssen lediglich durch Ihre festgelegten Parameter ersetzt werden. Nun den Befehl einfach über die **Enter-Taste** ausführen.

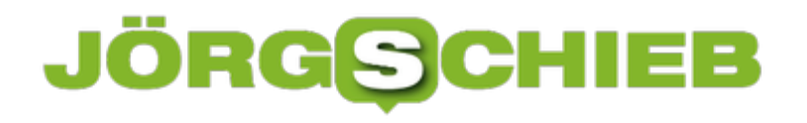

**schieb.de** News von Jörg Schieb. https://www.schieb.de

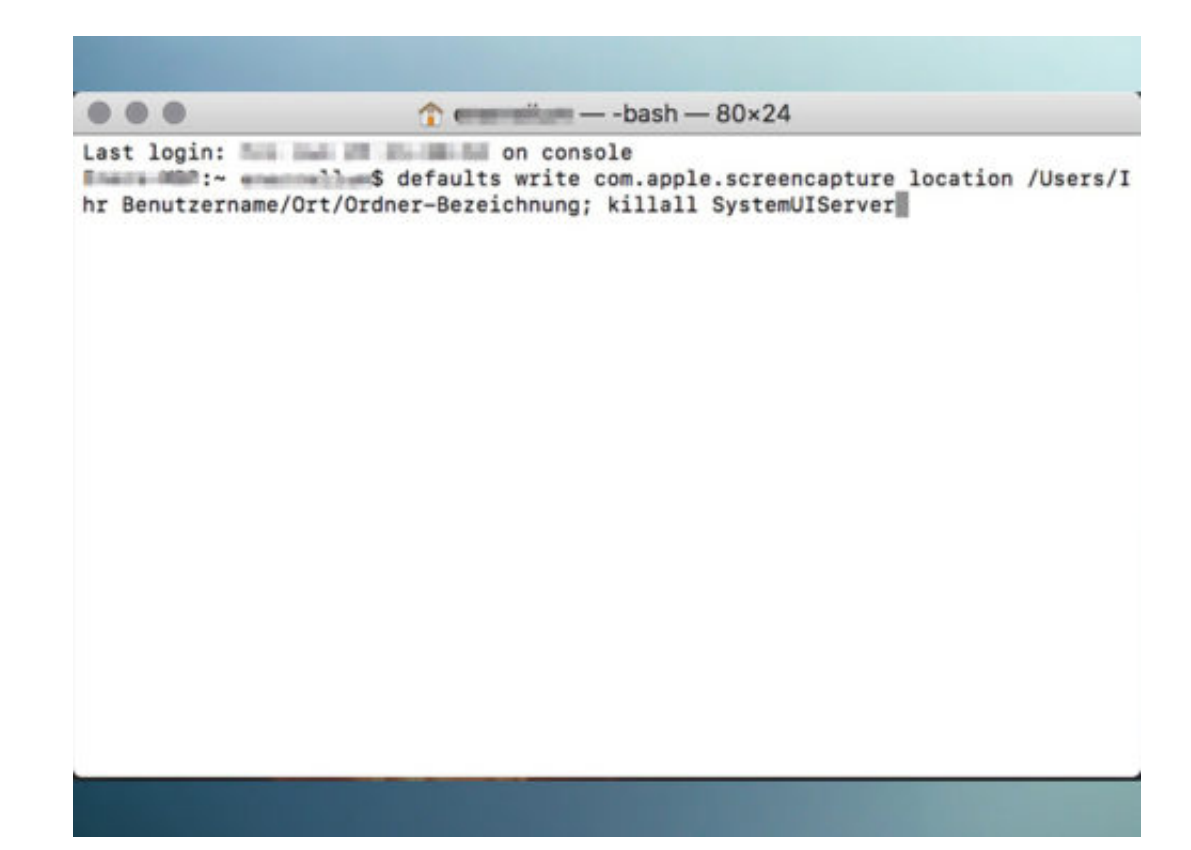

# **Digitales Erbe: Online-Dienste müssen Daten rausgeben**

Wir alle haben heute Online-Konten, bei Online-Shops, bei Sozialen Netzwerken, bei eMail-Diensten. Was passiert aber eigentlich, wenn eine Person verstirbt – wer darf dann auf die Daten zugreifen? Genau darüber hat diese Woche der Bundesgerichtshof (BGH) zu entscheiden gehabt.

Konkret ging es um die Eltern einer 15jährigen Mädchens, das vor einigen Jahren verunglückt ist. Die Eltern waren nicht sicher, ob es Suizid oder ein Unfall war – und wollten das über das Facebook-Konto herausfinden. Doch Facebook hat sich geweigert, den Elter Zugang zu gewähren.

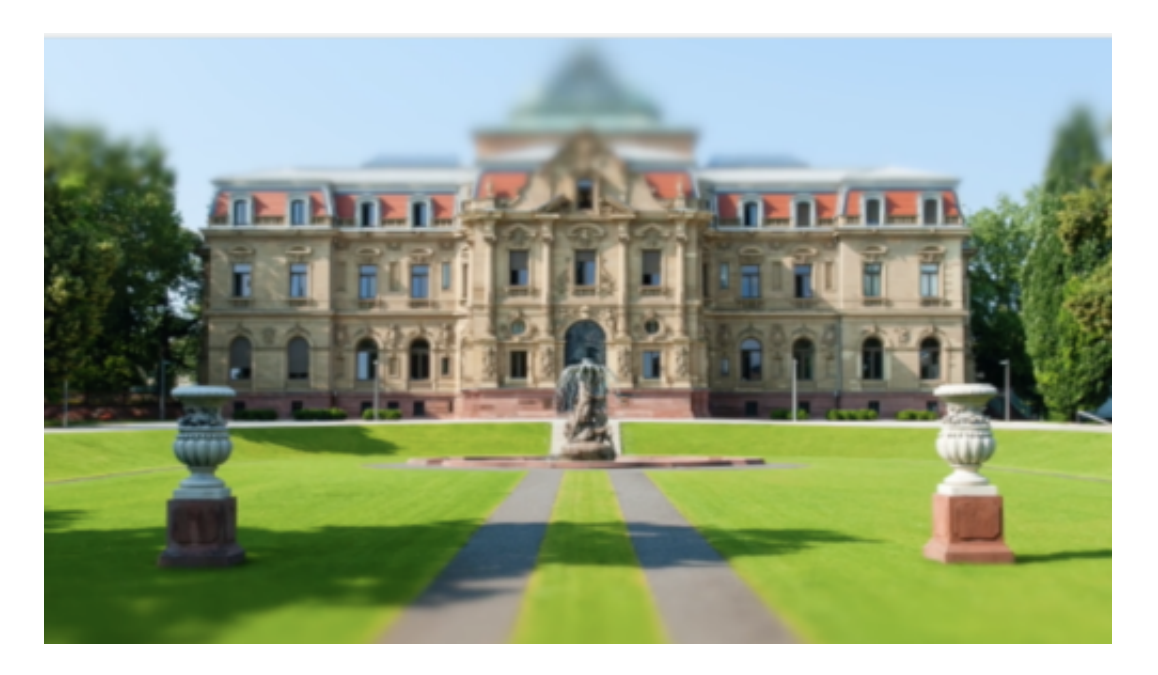

#### **Eigentlich scheint das doch eine klare Sache zu sein: Die Eltern müssten doch Zugang zum Facebook-Konto ihrer verstorbenen Tochter bekommen. Wieso war das nicht so?**

Die Eltern des Mädchens, das 2012 auf tragische Weise ums Leben gekommen ist, kannten sogar das Passwort zum Facebook-Account des Mädchens, das sich mit 14 Jahren bei Facebook angelemdet hat. Doch kurze Zeit nach dem Unglück war das Facebook-Konto des Mädchens bereits in den "Gedenk-Zustand" versetzt, einem besonderen Profil-Zustand für Verstorbene.

User können Facebook melden, wenn ein User wahrscheinlich verstorben ist, dann wird das Konto in den Gedenk-Zustand versetzt. Das bedeutet: Selbst mit Passwort kommt man dann nicht mehr an die Daten heran. Das Konto ist sichtbar, aber eingefroren. Facebook war nicht bereit, den Eltern Zugang zu den Inhalten des Kontos zu gewähren.

[caption id="attachment\_756227" align="alignnone" width="500"]

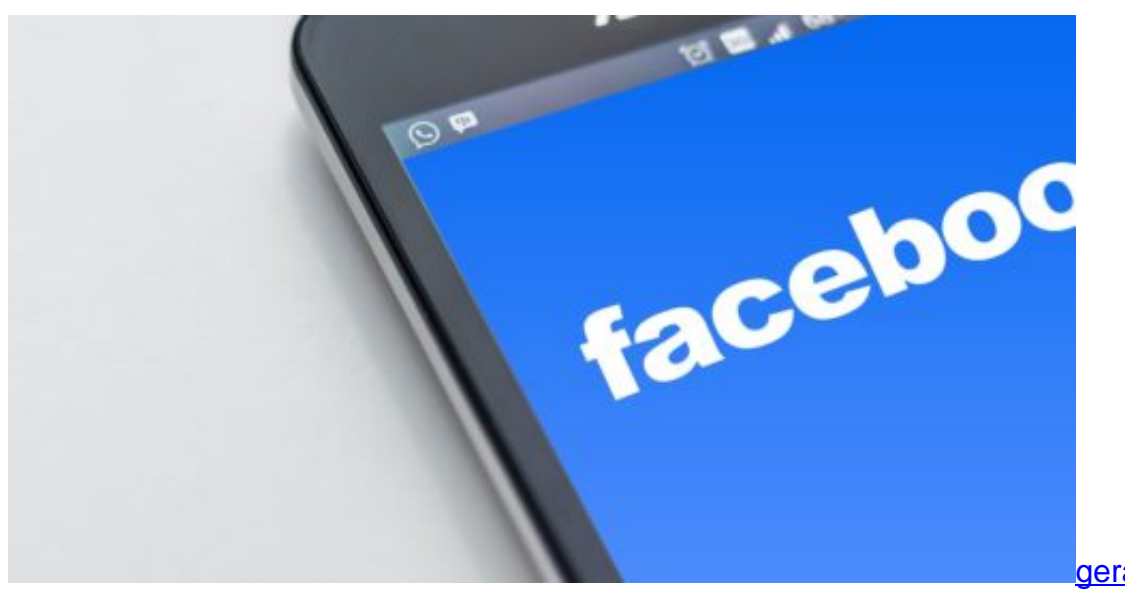

Pixabay[/caption]

#### geralt /

#### **Mit welchem Argument hat Facebook denn bitte den Eltern den Zugang verwehrt?**

Facebook hat argumentiert – und hat das bis zum Ende durchgehalten –, es wären nicht nur die Daten und die Privatsphäre des Mädchens selbst betroffen, sondern auch die aller Personen, die mit dem Mädchen kommuniziert hätten. Also Freundinnen und Freunde, die über Facebook oder Facebook Messenger mit dem Mädchen kommuniziert hätten.

Insbesondere daran waren die Eltern interessiert, da sie sich über diese Inhalte Aufschluss darüber verschaffen wollten, ob es sich womöglich um Suizid gehandelt haben könnte. Klar: Bei Chats sind immer mindestens zwei Personen betroffen, wenn die Inhalte öffentlich werden. Beide Kommunikations-Partner halt. Aber so ist das auch bei Briefen, die man erben kann – und lesen darf. Facebook hat trotzdem mit Hinweis auf das Telekommunikations-Geheimnis die Herausgabe verweigert.

[caption id="attachment\_758939" align="alignnone" width="500"]

### **JÖRGG** IEB

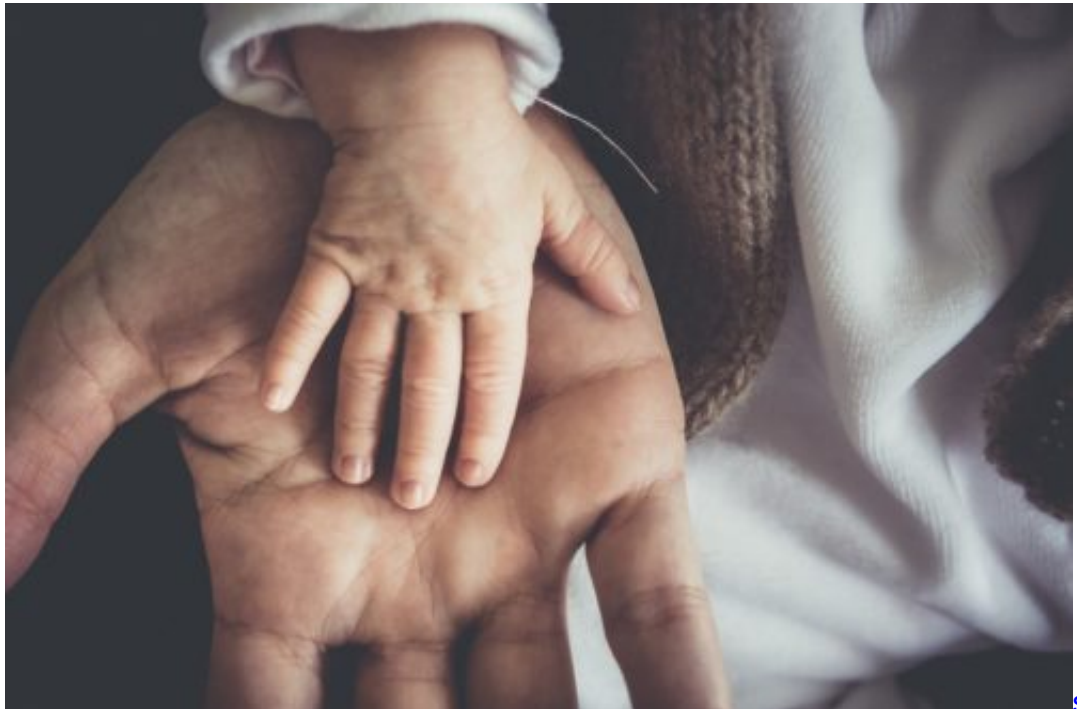

Pixabay[/caption]

skalekar1992 /

#### **Facebook hält den Datenschutz hoch - und wird trotzdem kritisiert. Wieso?**

Weil es absolut unglaubwürdig ist. Ausgerechnet Facebook, ein Unternehmen, das Datenschutz und Privatsphäre mit Füßen tritt, tut nun ausgerechnet hier so, als wäre Datenschutz wichtig – in einem Fall, wo Facebook nichts mehr verdienen kann. Die Sache ist sehr durchsichtig: Man will offenbar gut dastehen – und Aufwand vermeiden. Denn die Accounts vor Verstorbenen zu verwalten, manuell, ist natürlich mit hohem Aufwand verbunden.

#### **Wie ist das denn nun ausgegangen? Du sagst ja vollkommen zu Recht: Erben können in Tage-Büchern lesen oder in Briefen, die hinterlassen werden. Wieso sollte es bei digitalen Daten anders sein?**

So haben auch die Richter am Bundesgerichtshof (BGH) argumentiert. Sie sagen: Digitale Daten genießen keinen höheren Schutz als analoge Daten, also zum Beispiel Briefe. Und die Tatsache, dass die Eltern im vorliegenden Fall auch schon zu Lebzeiten das Passwort kannten, mache erst recht deutlich, dass es keinen besonderen Schutzbedarf gibt – weder für die verstorbene Tochter, noch für die Freunde, die auch schon zu Lebzeiten davon ausgehen mussten, dass die Eltern mitlesen.

[caption id="attachment\_758941" align="alignnone" width="500"]

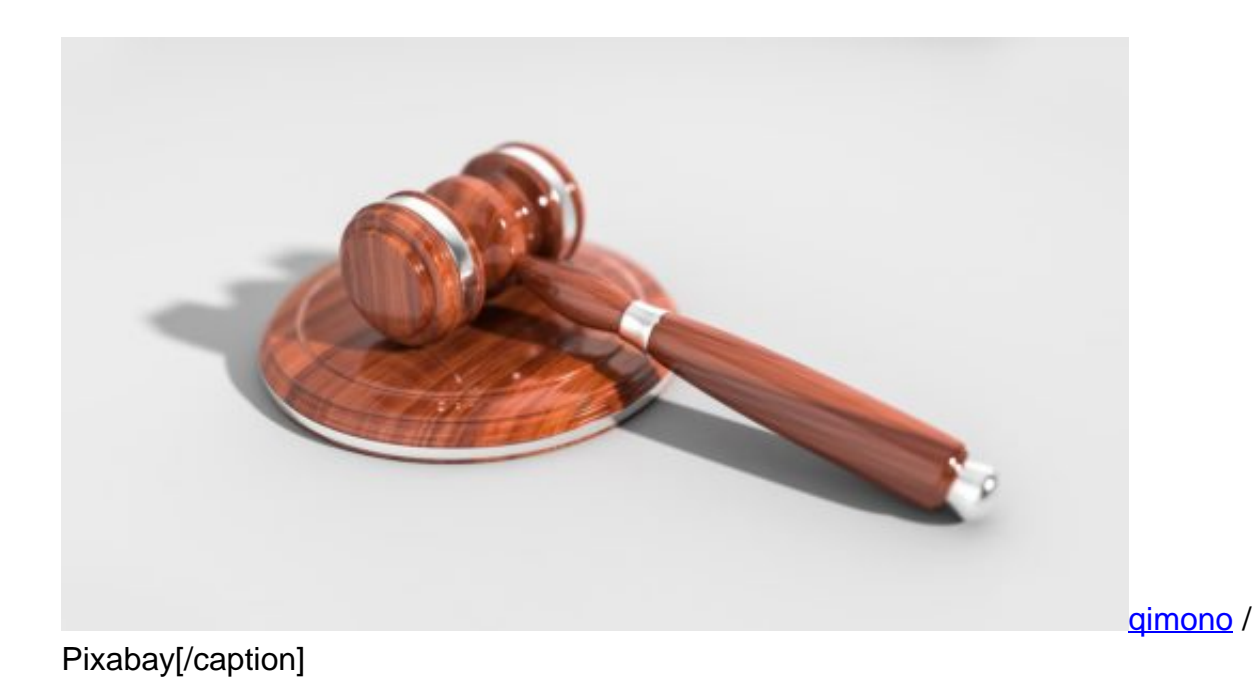

**Wie kann denn ein Facebook-User regeln, was nach seinem Tod mit meinem Facebook-Konto geschieht?**

Zumindest erwachsene Nutzer haben bei Facebook seit einer Weile die Möglichkeit, zu Lebzeiten ausdrücklich einen sogenannten Nachlasskontakt zu benennen. Dazu muss man den Account-Namen des Nachlassverwalters eintragen.

Die betreffende Person darf das Profil in bestimmten Umfang gestalten und auch verwalten, sobald das betroffene Konto von Facebook in den "Gedenk-Zustand" versetzt wurde, also ernst zu nehmende Hinweise existieren, dass die Person verstorben ist. Der Nachlass-Kontakt kann zum Beispiel das Profil-Foto ändern. In gewissem Rahmen sind auch noch Postings möglich, etwa um Hinweise auf eine Beisetzung zu veröffentlichen. Der Nachlass-Kontakt kann allerdings nicht in die Chats oder Nachrichten schauen. Die blieben bislang verschlossen.

[caption id="attachment\_758940" align="alignnone" width="500"]

# JÖR HIEB

**schieb.de** News von Jörg Schieb. https://www.schieb.de

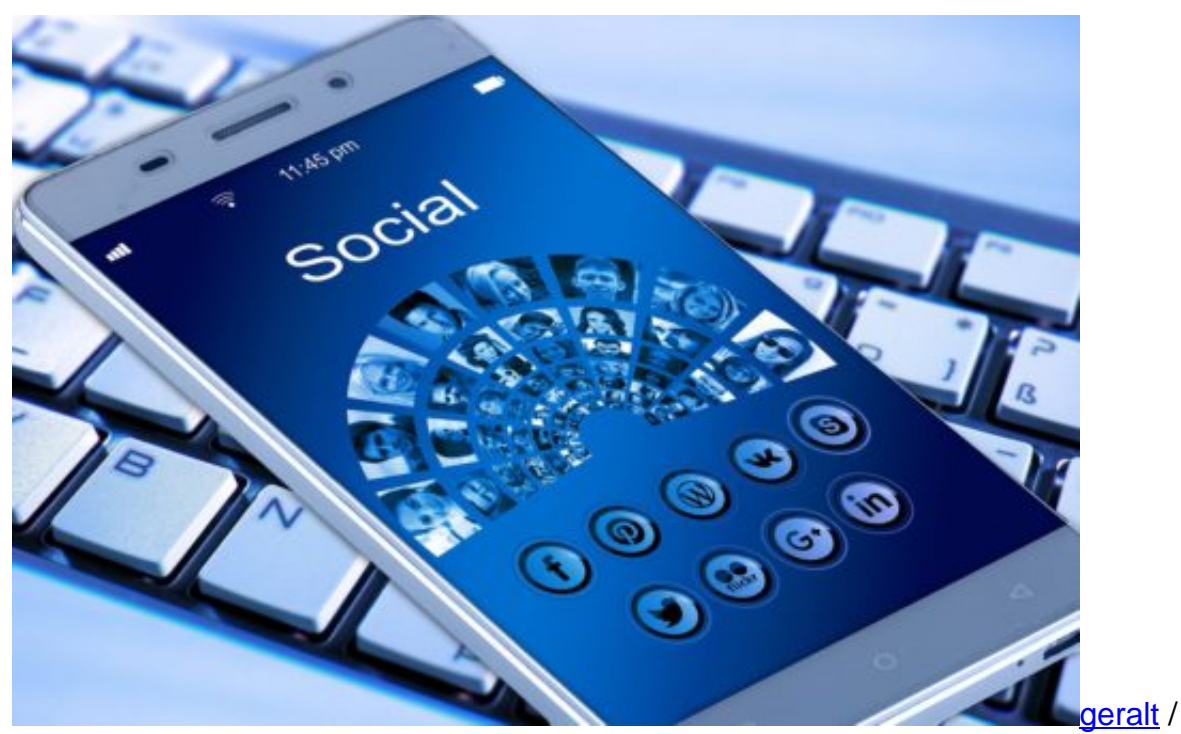

Pixabay[/caption]

#### **Was muss sich denn nun ändern, nach dem Urteil?**

Facebook muss umdenken. Erben haben Ansprüche, die müssen auch bedient werden. Facebook muss Daten rausgeben und Zugang ermöglichen. Die Daten dürfen also nicht einfach so gelöscht werden, wenn eine Person verstirbt – und müssen gelöscht werden, wenn die Erben das verfügen.

Ein ähnliches Vorgehen ist auch bei allen anderen Online-Diensten zu erwarten, ob Instagram, WhatsApp oder Mail-Dienste. Sie alle werden sich in Deutschland umstellen müssen. Auch werden wohl Bestattungs-Unternehmen, die solche Aufgaben mitunter für ihre Kunden übernehmen, solche Aufgaben im Einzelfall übernehmen. Sie werden such um Stilllegung der Konten kümmern – oder um Herausgabe von Fotos, beispielsweise.

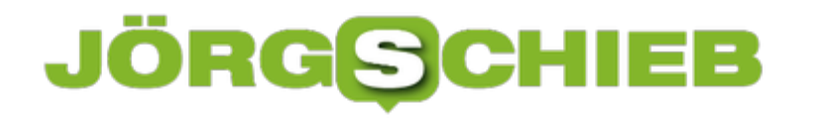

# **Ortsbezogene Erinnerung in Google Notizen anlegen**

**Die meisten von uns versehen Erinnerungen mit einem Datum oder einer Uhrzeit, um an einen wichtigen Termin erinnert zu werden. Der Onlinedienst Google Notizen erinnert uns auf Wunsch an Dinge, wenn wir in der Nähe eines bestimmten Ortes sind - eine ganz andere Art also, sich erinnern zu lassen. Komme ich wieder an dem Schuhgeschäft vorbei, werde ich an die schicken Sneaker erinnert...** 

Benachrichtigungen auf dem Smartphone helfen uns tagtäglich, den Überblick zu behalten. Der Kalender erinnert uns rechtzeitig an Termine oder die To-Do-Liste an dringend zu erledigende Aufgaben. Natürlich können wir einstellen, wie früh wir erinnert werden wollen, denn mancher Termin und manche Aufgabe braucht einen ordentlichen Vorlauf.

In Google Notizen ist es aber außerdem möglich, eine ortsbezogene Erinnerung einzutragen. Anstatt eine Benachrichtigung für eine Uhrzeit zu erhalten, erscheint die Erinnerung erst dann, wenn wir uns in der Nähe des eingetragenen Ortes befinden. Wer beispielsweise ein neues Ladekabel braucht und immer einen bestimmten Elektromarkt aufsucht, kann diese Adresse einfach zur Erinnerung in Google Notizen einfügen.

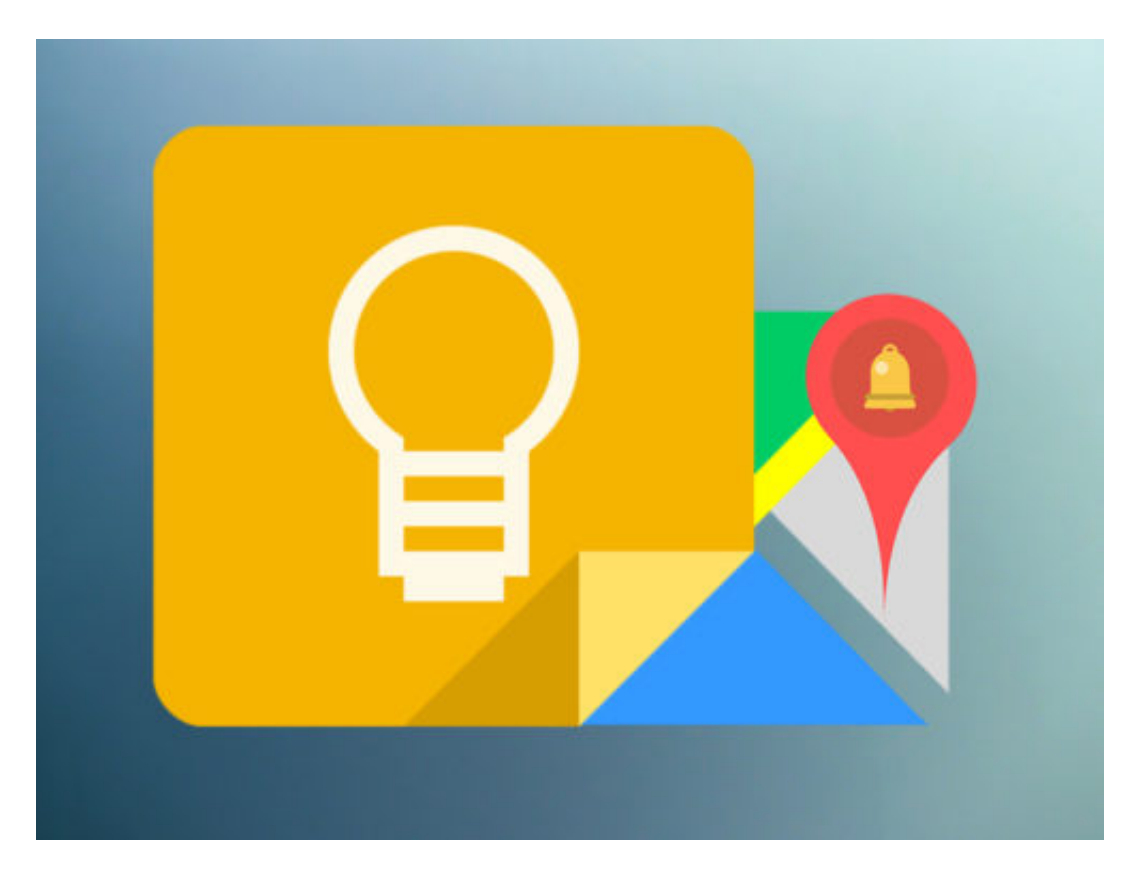

#### **Nie eine Gelegenheit mehr verpassen, etwas zu erledigen**

In Google Notizen einfach über die **Menü-Leiste** links eine **neue Erinnerung anlegen** und die Auswahl von Uhrzeit auf **Ort** wechseln. In der Zeile nun die **Adresse des Ortes eingeben** und

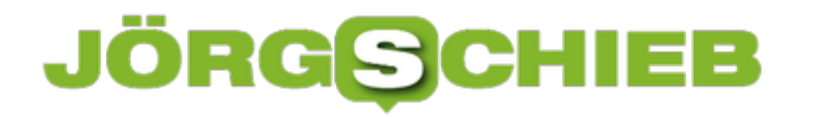

auf **Speichern** tippen. Die Erinnerung bleibt nun gespeichert und aktiviert automatisch eine Benachrichtigung auf dem Smartphone, wenn der eingetragene Ort sich in der Nähe befindet.

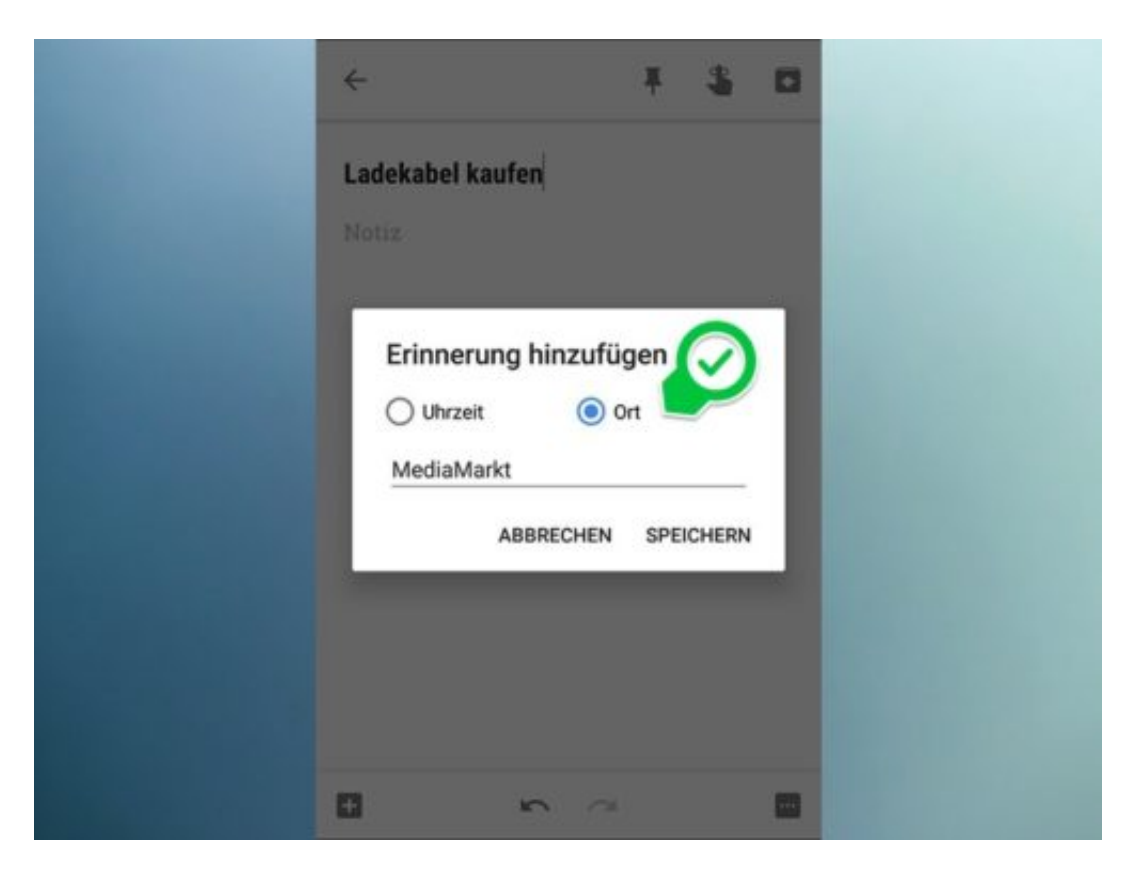

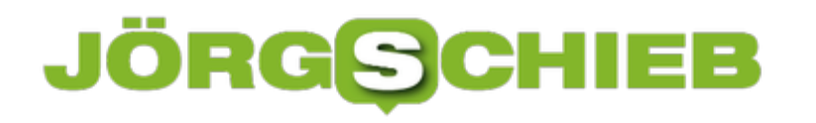

# **Musik zur Instagram-Story hinzufügen**

**Bisher gab es nur zwei Möglichkeiten, Instagram-Storys zu teilen: mit Ton - oder komplett ohne. Wie wäre es denn zur Abwechslung mal mit etwas Musik? Dezent eingesetzt wirkt Musik oft noch besser. Das hat sich auch Instagram gedacht - und bietet eine Möglichkeit.**

Wer seine Instagram-Story etwas aufpeppen will, der hat eine ganze Menge Auswahl. GIFs, Sticker, Emojis, Animationens-Effekte, und, und, und …

Was bislang allerdings gefehlt hat, ist eine Funktion, um Musik hinzuzufügen. Zwar gab es **Tricks und Umwege**, über die es trotzdem möglich war, Musik in seiner Story laufen zu lassen, wirklich komfortabel war das allerdings nicht. Mit dem letzten Update hat Instagram seine App nun endlich um ein Musik-Feature erweitert.

Zunächst eine **neue Story** über das **Kamera-Icon** oben links anlegen und aus der **Galerie** ein **Foto oder Video** auswählen, das geteilt werden soll. Nun den **Sticker-Button** antippen und **Musik** wählen.

Hier erscheinen nun diverse aktuelle Songs. Über die zwei weiteren Reiter lässt sich nach **Stimmung** oder **Genre** filtern. Wer einen bestimmten Song sucht, gibt lediglich den Titel oder Interpreten oben in der Leiste **Musik suchen** ein. Anschließend lässt sich sogar eine bestimmte Stelle aus dem gewählten Song festlegen, die in der Story abgespielt werden soll.

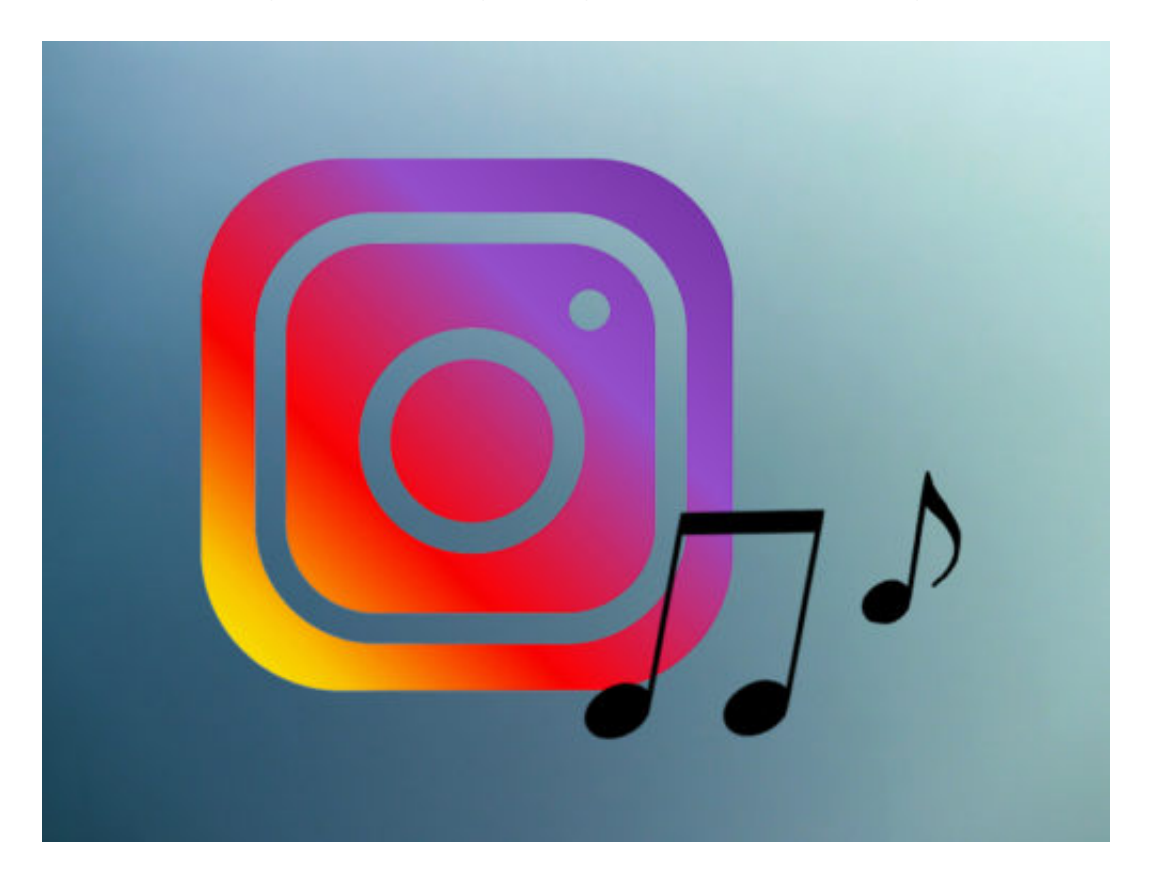

### JÖRGF 目目

### **Musikauswahl bisher eher eingeschränkt**

An sich klingt das neue Musik-Feature nach einer tollen Neuerung. Allerdings lässt sich auch sehr schnell feststellen, dass die Auswahl der angebotenen Musik doch recht begrenzt ist.

Zwar werden viele aktuelle Songs besonders aus dem Bereich Pop aufgelistet. Wer einen anderen Musikgeschmack hat, wird hier aber schnell an die Grenzen des Angebots stoßen.

Einige Genres werden weder in der Suche bedient, noch im Reiter "Genres" aufgelistet. Das ist schade. In Zukunft soll es zumindest auch möglich sein, Musik direkt für ein Video oder Foto festzulegen, das gerade erst in der Instagram-App aufgenommen wird und sich nicht bereits in der Galerie befindet.

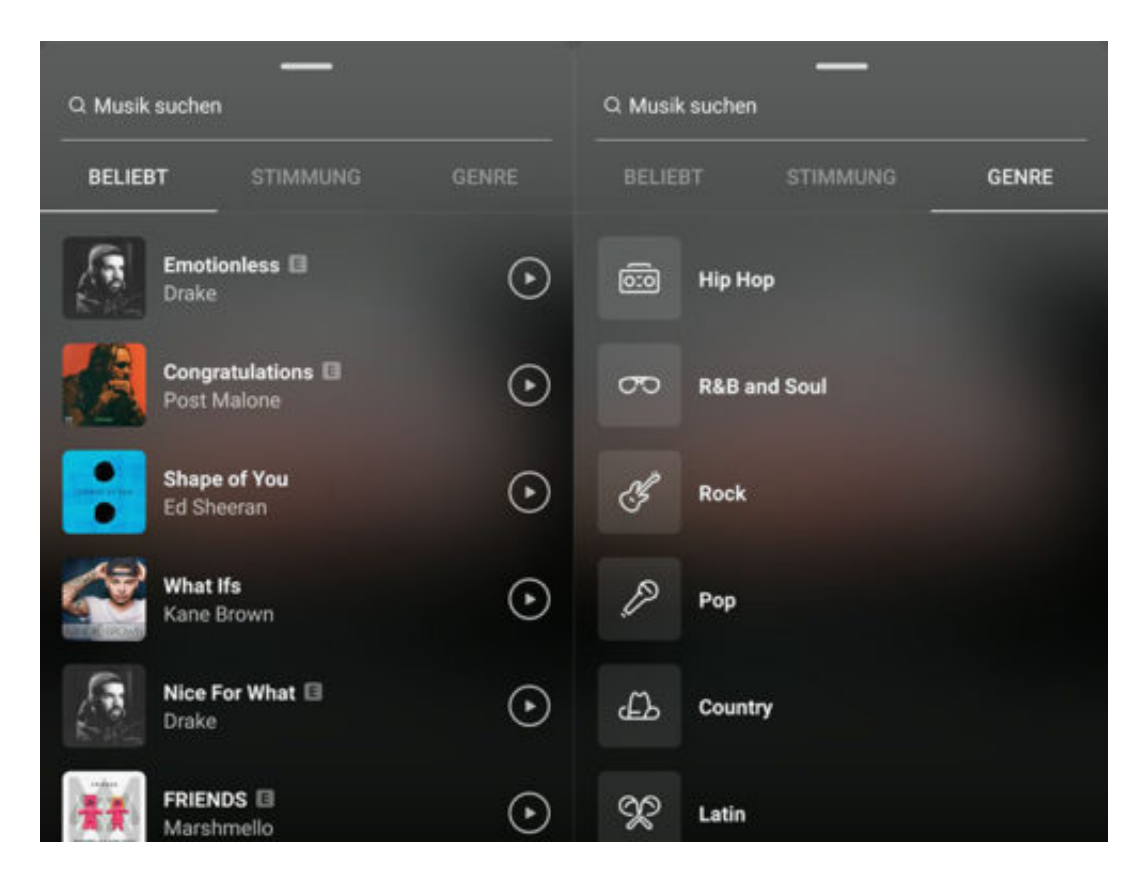

# **Wie Influencer ihr Geld verdienen**

**Cathy Hummels ist nicht nur Ehefrau des bekannten Fußballers, sondern auch Mutter und Instagramerin. Als Promifrau hat sie überdurchschnittlich viele Follower. Schön für sie. Doch sie wurde abgemahnt, weil ihr Schleichwerbung unterstekllt wird. Viele Influencer betreiben Schleichwerbung. Und es ist heute wirklich leicht, sich als Influencer mit lukrativen Angeboten zu versorgen.**

Influencer hat es schon immer gegeben. Nur hießen sie früher anders: Da waren es Politiker, Manager, Künstler, Autoren, Fotografen oder Journalisten, die Einfluss auf die Gesellschaft hatten.

Denn nichts anderes bedeutet "Influencer" schließlich: Jemand, der (aus bestimmten Gründen) Einfluss hat. Früher waren in der Regel besondere Fähigkeiten oder eine hohe Position nötig. Heute reicht ein (erfolgreicher) Account auf YouTube oder Instagram, um Einfluss zu haben.

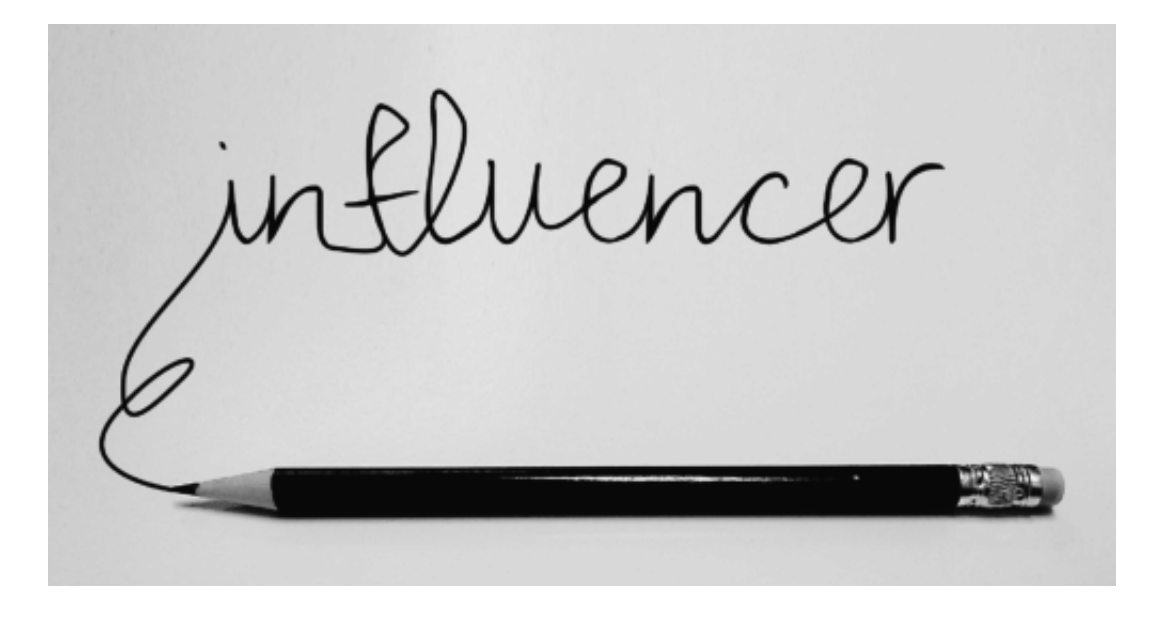

### **Wenn Influencer für Postings bezahlt werden**

Daran ist nichts Schlimmes - wenn diese neuen Möglichkeiten sinnvoll genutzt würden. Werden sie manchmal auch. Aber in der Regel wohl eher nicht. Die meisten Influencer sind "Beeinflusser" geworden, weil sie "was mit Medien" machen wollten. Weil sie Popularität anstreben. Weil sich bei ihnen überlaut der Narzissmus meldet. Hauptsache bekannt und präsent. Warum? Womit? Mal überlegen, da fällt uns schon was ein...

Wie wär's denn mit Yoga, Beauty, Babykram - solche Sachen? Das ist zwar nicht sonderlich originell, muss aber ja auch nicht, wenn man zum Beispiel mit einem Fußballer verheiratet ist. Cathy Hummels hat es mit ihrem Instagram-Account so auf stolze 343.000 Abonnenten gebracht. Ohne Inhalte. Das ist beachtlich, aber nicht ungewöhnlich.

Ich wähle dieses Beispiel, weil Cathy Hummels gerade von Abmahnern herausgepickt wurde, um ein Exempel zu statuieren. Der "Verband Sozialer Wettbewerb" (VSW) hat eine einstweilige Verfügung gegen sie erwirkt. Der Vorwurf: Hummels mache auf Instagram Schleichwerbung. Angeblich preise sie regelmäßig Produkte an, ohne es eindeutig als Reklame zu kennzeichnen.

https://vimeo.com/279444675

Mit Apps wie Freachly und Tribe handeln Influencer ihre Preise aus

### **Cathy Hummels wehrt sich: Was ist erlaubt?**

Stimmt alles nicht, beschwert sich die Influencerin - und will sich mit anwaltlicher Hilfe für "Meinungsfreiheit einsetzen". Nun, das ist zwar nicht ganz das Thema, sondern eher die Frage, ob Geld fließt für eine Produktpräsentation oder andere Vorteile gewährt wurden/werden. Aber dank Cathy Hummels wird ein wichtiges Thema an die Öffentlichkeit gespült: Viele Influencer machen viel Geld damit, dass sie Werbung machen - ohne die Werbung als solche zu kennzeichnen.

Es braucht endlich klare Regeln (die gibt es eigentlich) und ein hartes Durchgreifen, wenn Werbung nicht als solche gekennzeichnet ist.

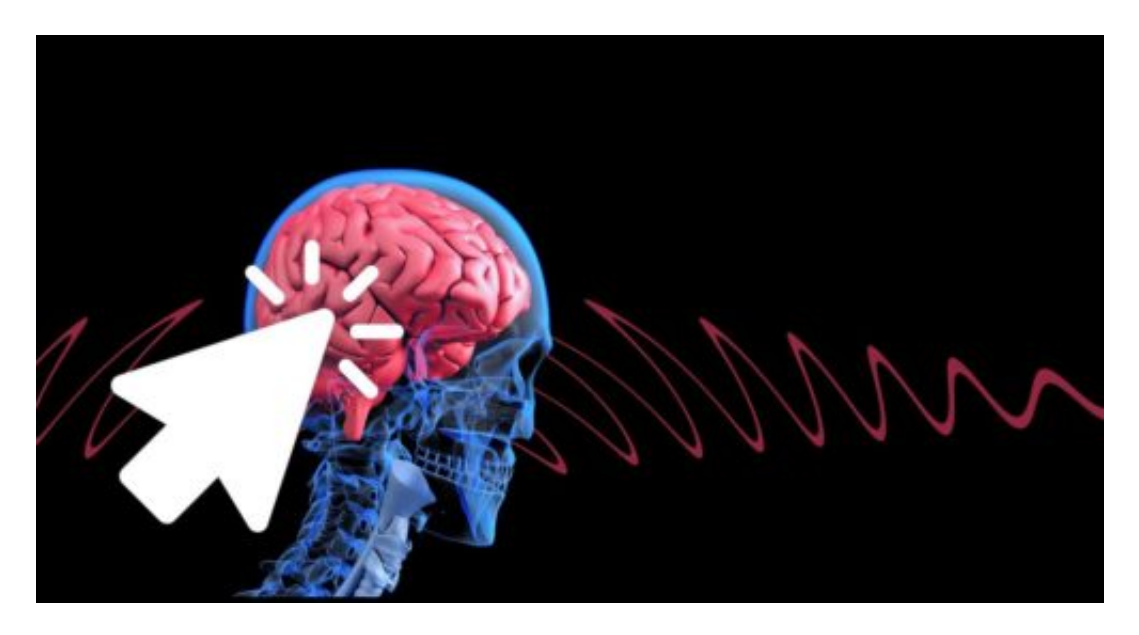

### **Verdeckte Werbung, vermittelt durch Apps**

Wichtig zu wissen: Nicht nur die ganz Großen, die Tausende von Euro für jede Erwähnung, jedes Foto auf Instagram oder Video auf YouTube kassieren, können abkassieren. Es geht total einfach: Kennt Ihr Apps wie Tribe oder Freachly?

Hier können Influencer (ab ein paar Tausend Follower) ihre Postings vergolden. Einfach durch das Angebot scrollen: Hier ein kostenloses T-Shirt, dort eine Gratis-Übernachtung oder ein Dinner umsonst - oder ein paar Hundert Euro für ein Foto... Die Industrie bezahlt für Postings.

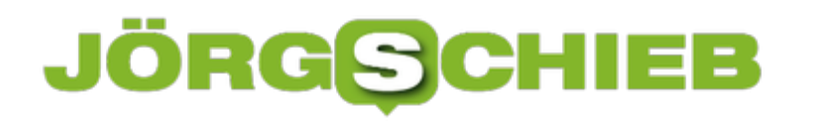

**schieb.de** News von Jörg Schieb. https://www.schieb.de

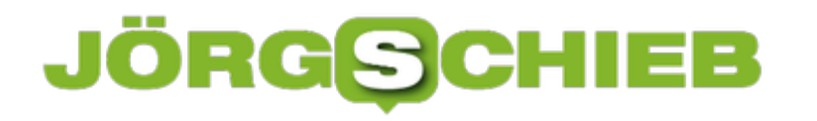

# **Abfotografierten Text in ein Dokument umwandeln**

**Wer schnell mal einen Text abfotografiert und diesen gerne bearbeiten möchte, kennt das Problem: Alles noch mal abtippen - denn Texte in Fotos lassen sich nun mal nicht bearbeitebn. Wer die passende Software nutzt, kann es allerdings doch: Einfach Text im Foto in einen Text umwandeln und dann bearbeiten. Passende Software macht's möglich.**

Um abfotografierten Text in ein Dokument einzufügen, wird zunächst ein Programm oder eine App benötigt, das/die OCR (Optical character recognition) anbietet. Eine OCR-Anwensung ist in der Lage, einen in einem Foto enthaltenen Text zu erkennen und in ein Textdokument umzuwandeln, das am Rechner/Mobilgerät bearbeiten werden kann - ganz so, als ob man den Text eingetippt hätte.

Die gute Nachricht: Dazu ist nicht unbedingt die Anschaffung entsprechend teurer Software nötig, denn die kostenlose App **Google Notizen** bietet diese Funktion serienmäßig und gratis an.

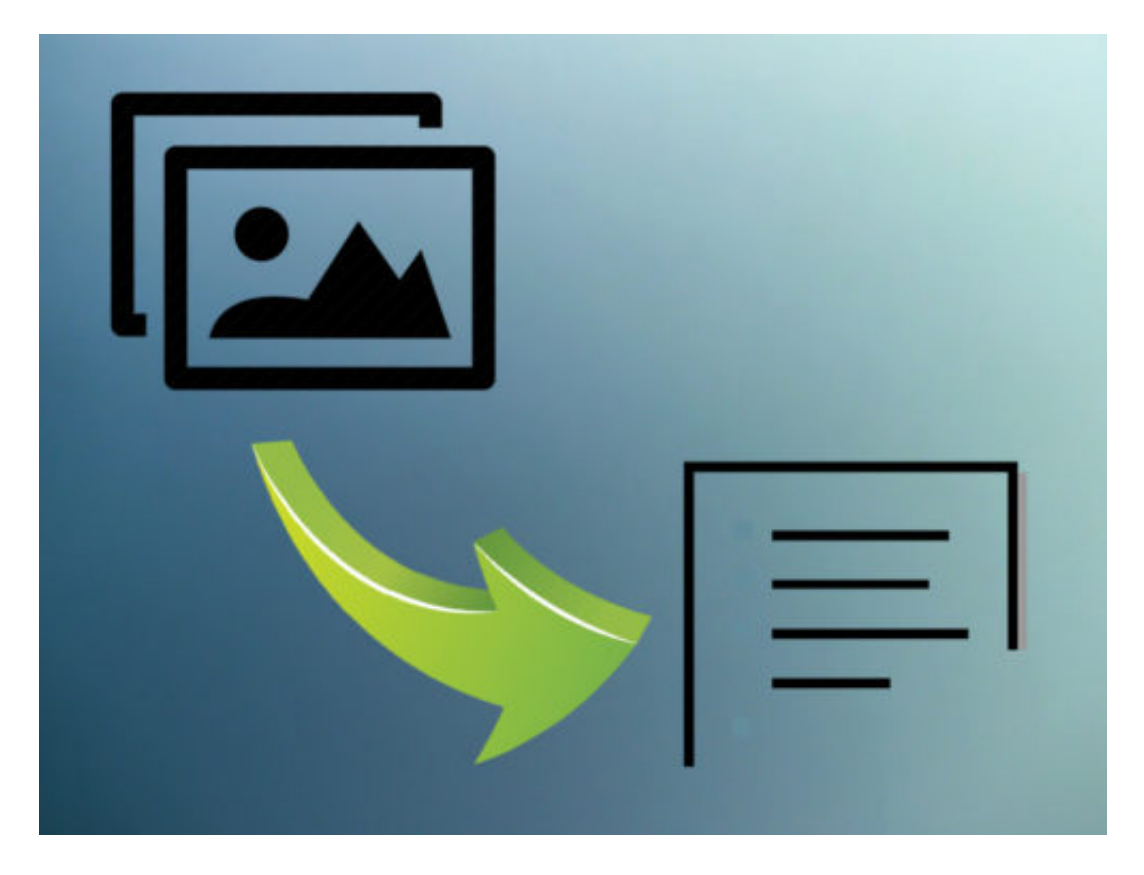

Um den Text im Foto umzuwandeln, muss zunächst das **Foto in Google Notizen eingefügt** werden. Dazu entweder direkt ein Foto innerhalb der App machen oder einfach ein anderes Bild aus der Galerie auswählen. Nun einmal das **Bild** und die **drei Punkte** oben rechts **antippen**, um das **Kontextmenü** aufzurufen. Hier nun **Bildtext erfassen** auswählen. Die App analysiert automatisch das Bild und fügt den umgewandelten Text unten als Notiz ein.

### **Alternativen für den Browser**

Wer entweder Google Notizen nicht nutzt oder lieber im Browser arbeitet, für den gibt es Alternativen.

Eine kostenlose Lösung ist beispielsweise die Seite **Online OCR**. Hier muss zunächst das entsprechende **Bild hochgeladen** werden. Im nächsten Schritt lässt sich sogar die **Sprache des Textes auswählen**, der umgewandelt werden soll. Auch das **Ausgabeformat** lässt sich anpassen.

Abschließend einfach auf **Convert** klicken und das umgewandelte **Dokument herunterladen**, um es zu bearbeiten.

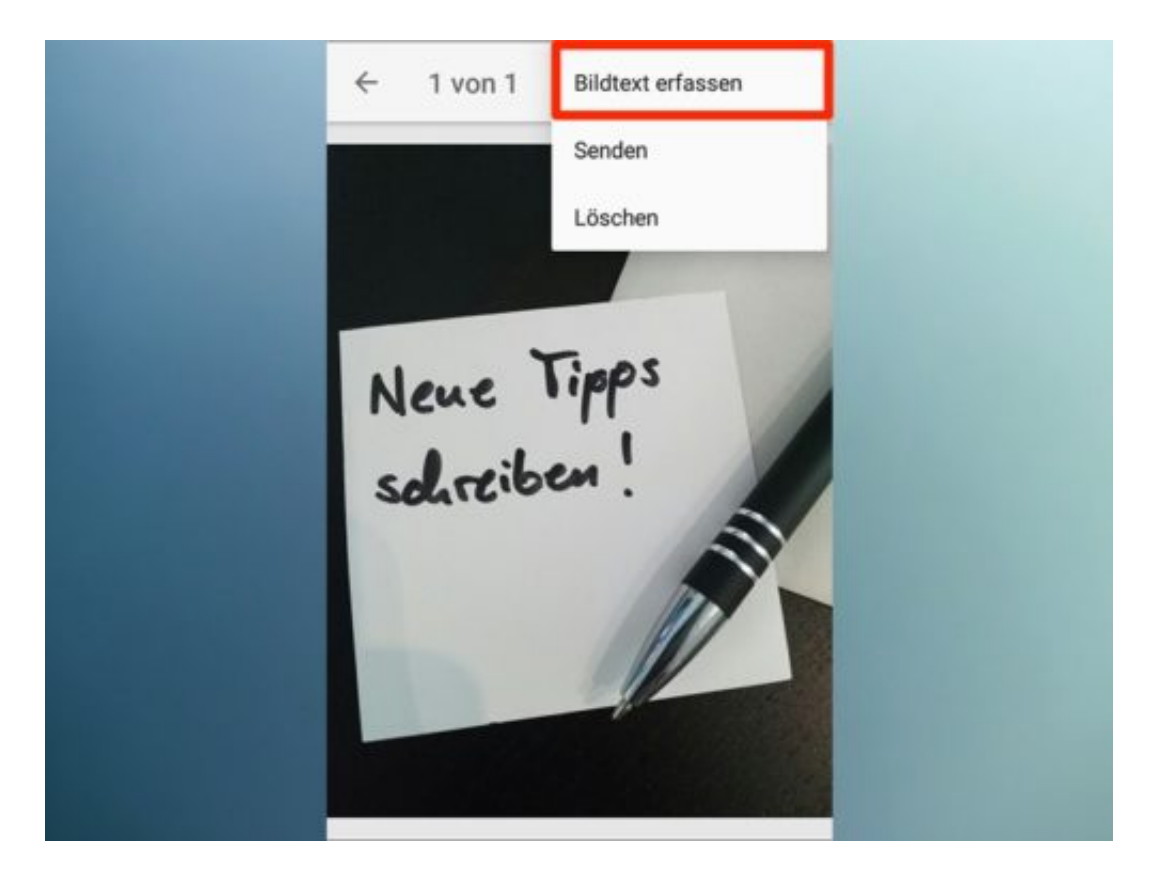

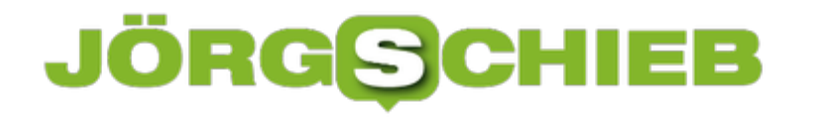

# **Automatisch speichern in jedem Programm**

Wer kennt das nicht – man arbeitet an einem wichtigen Dokument und plötzlich stürzt der Computer oder das Programm einfach ab. Ab sofort kann das nicht mehr passieren: Mit AutoSaver lässt sich die momentan bearbeitete Datei automatisch regelmäßig speichern.

Mit AutoSaver wird sichergestellt, dass die aktuelle Arbeit immer gesichert ist. Die einfache App läuft mit fast jeder Windows-Version. So gehen keine Dateien mehr verloren, wenn etwas abstürzt.

#### **Einrichtung von AutoSaver**

- 1. Zunächst AutoSaver downloaden.
- 2. Nach dem Auspacken wird das Programm an einem Ort gespeichert, von dem aus es leicht gestartet werden kann.
- 3. AutoSaver läuft dann im Hintergrund der Programme, die gerade verwendet werden.

Das Prinzip ist leicht zu durchschauen: In regelmäßigen Abständen sendet AutoSaver das Tastenkürzel [Strg]+[S] und fordert das Programm dadurch auf, die Datei zu speichern.

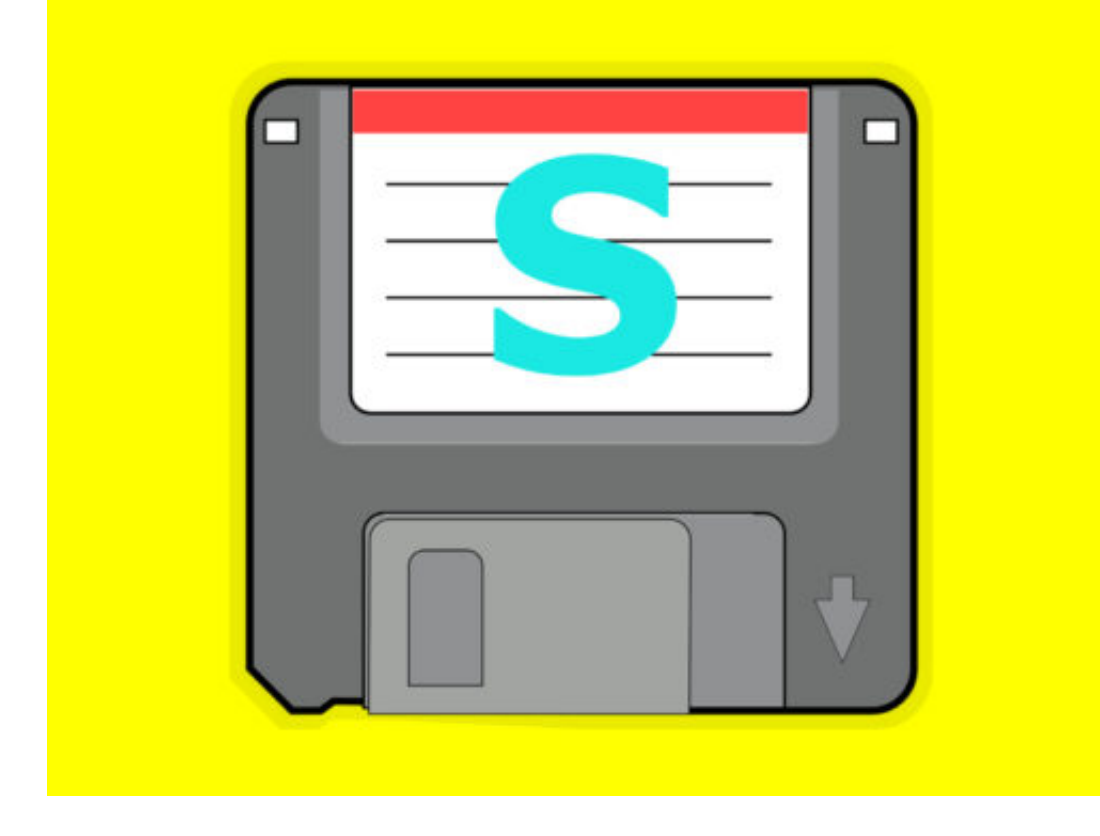

#### **Optionen zum Speichern anpassen**

Um festzulegen, für welche Programme das automatische Speichern aktiv sein soll, lassen sich in AutoSaver Anwendungen in eine Zulassungs- und eine Sperrliste eintragen. Schließlich kann

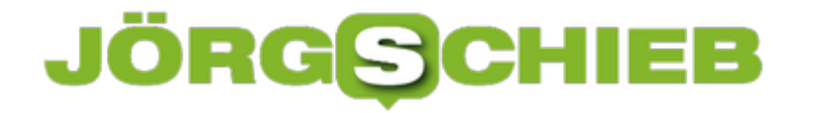

auch konfiguriert werden, wie oft AutoSaver das Speichern auslösen soll. Wer das Tool nicht immer von Hand starten will, lässt es in den Autostart eintragen.

Soll der Chrome-Browser zum Beispiel nicht mit [Strg]+[S] versorgt werden (was zur Folge hätte, dass Chrome zum Speichern der gerade geöffneten Webseite auffordert), sollte Google Chrome in die Liste "Auto save in all apps except" eingetragen werden.

# **Neues Office 365**

Office 365 ist ein bekannter Abonnement-Dienst, den Microsoft in der Cloud realisiert. Mit bewährten Anwendungen und leistungsfähigen Cloud-Diensten ermöglicht Office 365, dass jeder kreativ im Team arbeiten kann, so gut wie von jedem Ort und auf fast jedem End-Gerät.

Jedes Team arbeitet anders. Office 365 ist eine sehr gute Lösung, die jedem Team-Mitglied ermöglicht, mit Team-Chats, in Online-Besprechungen, bei gemeinsamer Dokument-Erstellung, mit Gruppen-eMails und einem sozialen Unternehmens-Netzwerk zu arbeiten.

### **Tools**

Dank bester Tools für die Überwachung von Live-Daten und Analysen kann man mit interaktiven Berichten, einfachen Dash-Boards und neue Trends in aktuelle Daten finden.

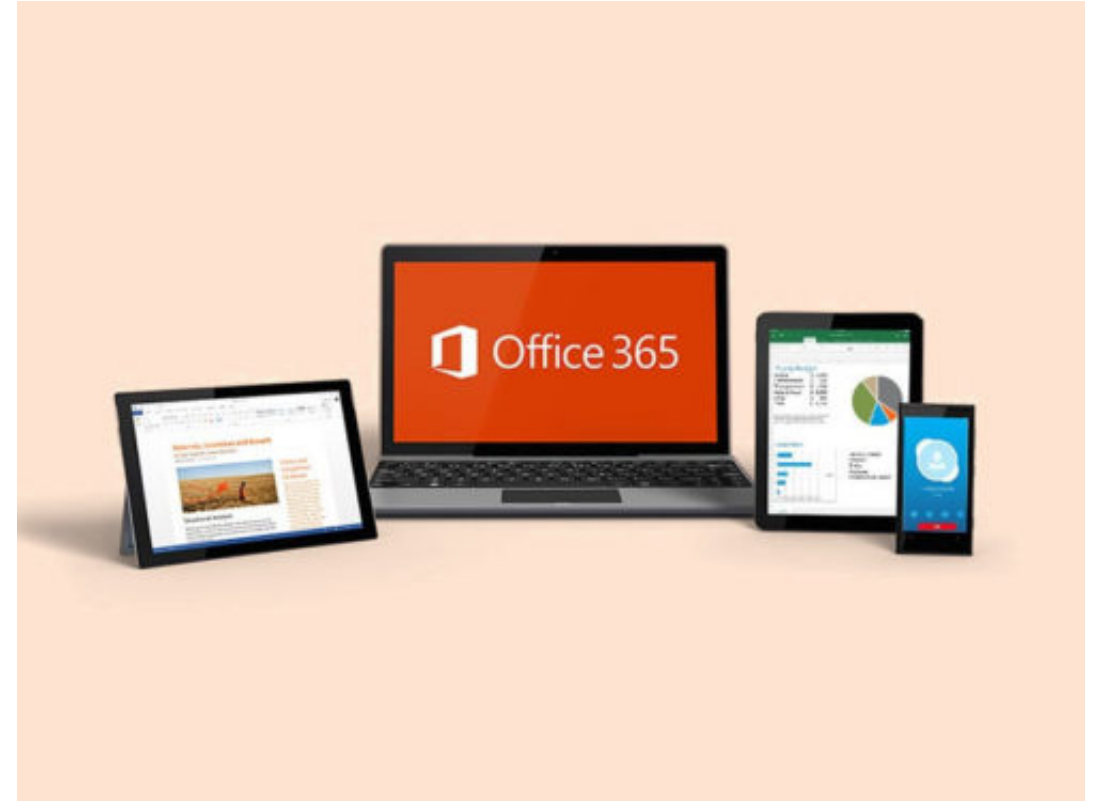

Mit Office 365 ist das Team fast überall verbunden. Mit den mobilen Office 365-Apps lassen sich Dokumente auch unterwegs bearbeiten.

Cloud-Vorteile: Dateien sicher anzeigen, gemeinsam erstellen und teilen und das von praktisch jedem Gerät auf Inhalte, Unterhaltungen, Aufgaben und Zeitpläne zugreifen, wenn das erwünscht ist.

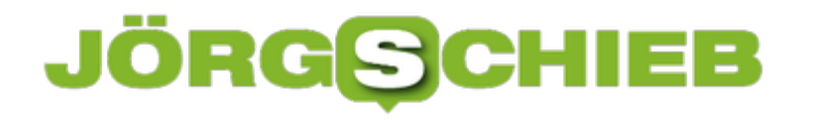

# **So drucken Sie Google Maps Karten aus**

**Karten auf Papier sind in Zeiten von Google Maps und Co. fast nicht mehr zu bekommen. Wer seine Karte trotzdem gerne in der Hand hält, kann sie über Google Maps bei Bedarf auch ganz einfach ausdrucken.** 

Heutzutage ist es praktisch unmöglich, sich noch zu verlaufen. Vorausgesetzt, man hat ein Smartphone dabe, das sicher den Weg weist. Denn jedes Smartphone kennt sich in der Welt aus und weist einem auf Wunsch und bewi Bedarf den Weg. Ein Navigationsgerät für die Hosentasche.

Wer sich allerdings nicht ausschließlich auf digitale Karten wie Google Maps verlassen will, sollte vor einer wichtigen Reise darüber nachdenken, die Route auch in ausgedruckter Form bei sich zu haben.

Dazu zunächst **Google Maps öffnen** und in die Suchleiste oben links den Start- und Zielort eingeben. Über einen Klick auf **Routenplaner** wird dann die Strecke berechnet. Über dem Startort kann außerdem ausgewählt werden, ob die Strecke mit dem Auto, öffentlichen Verkehrsmitteln oder zu Fuß zurückgelegt werden soll.

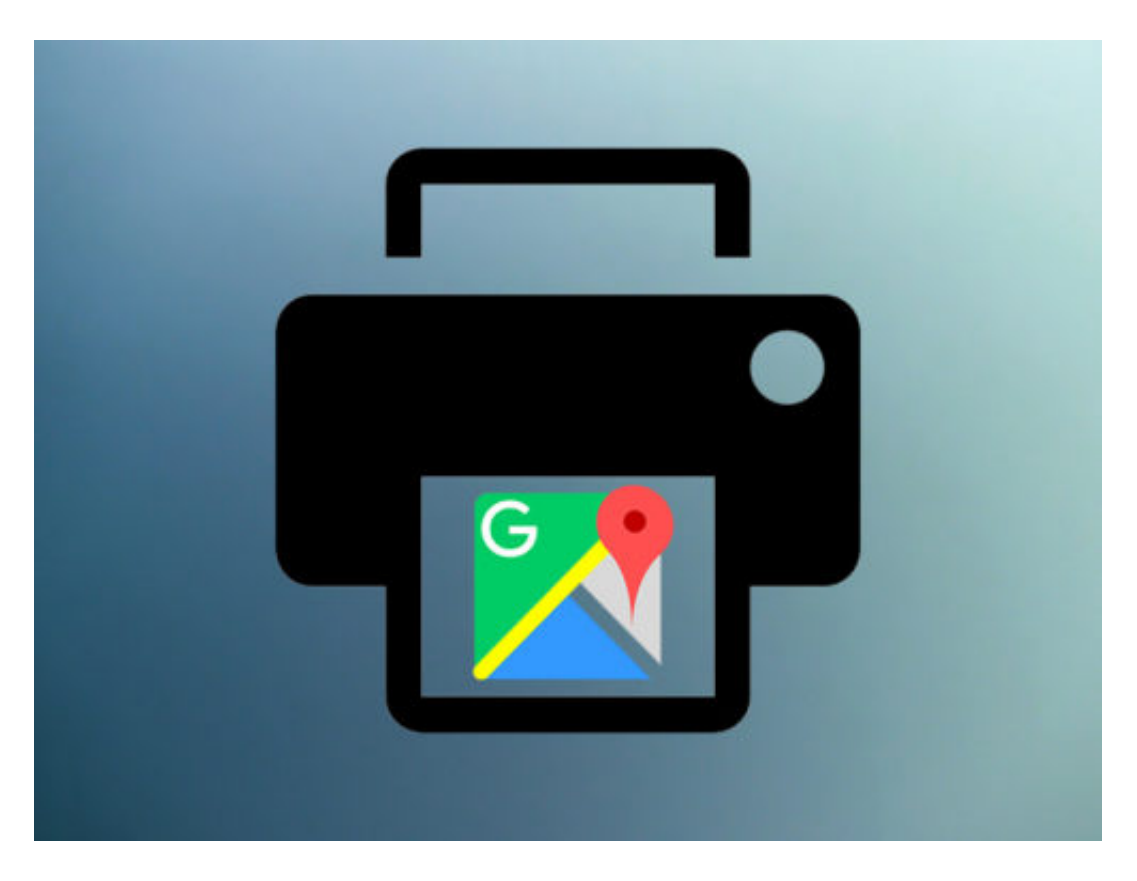

### **Karte und ausführliche Wegbeschreibung auf Papier**

Über die Tastenkombination **Strg+P (PC)** bzw. **Cmd+P (Mac)** öffnet sich nun das **Drucken-Fenster.** Hier einfach den gewünschten Drucker auswählen und mit **OK** bestätigen.

Besonders nützlich ist, dass nicht nur die Karte als Bild gedruckt wird, sondern auch die **Wegbeschreibung Schritt für Schritt.** Wer diese auch offline auf dem Smartphone nutzen möchte, kann im Druck-Menü einfach PDF statt einen Drucker wählen, um die Karte im **PDF-Format** zu speichern.

Immer schön auf das Copyright achten, also für nichts anderes verwenden.

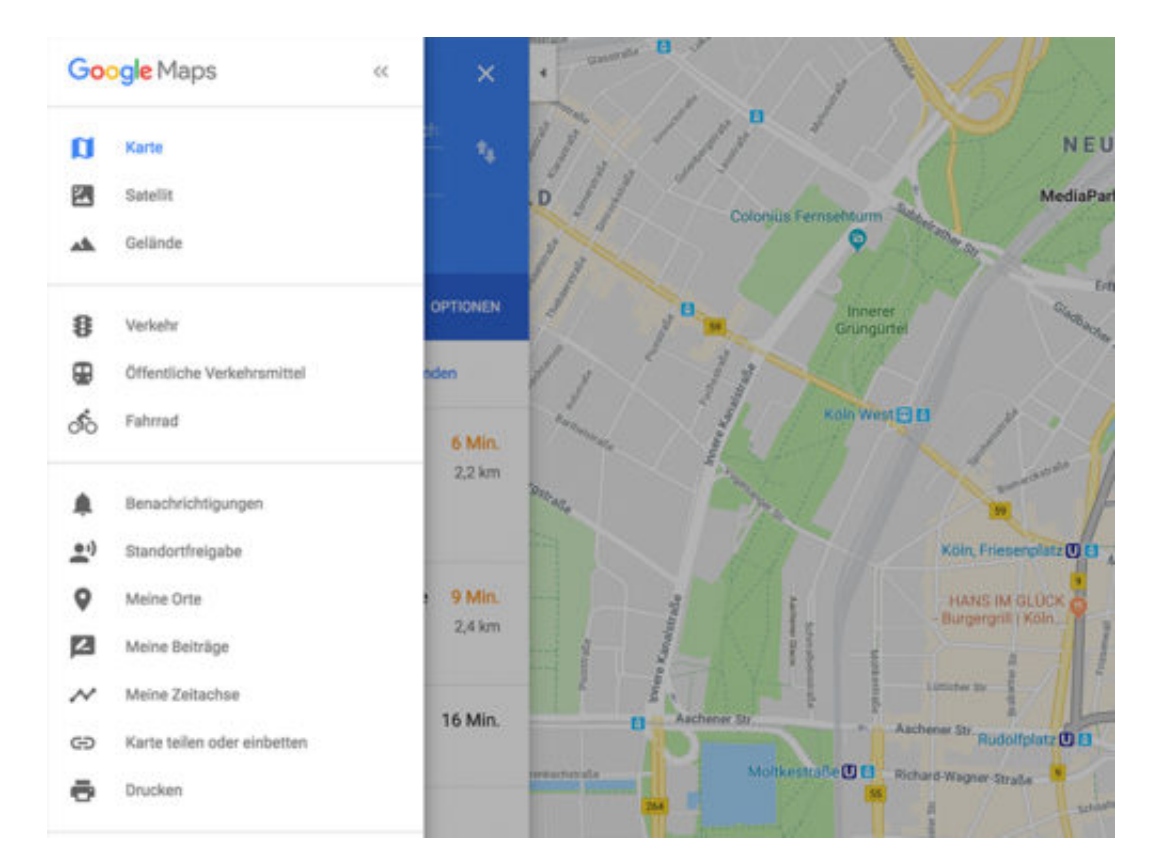

**schieb.de** News von Jörg Schieb. https://www.schieb.de

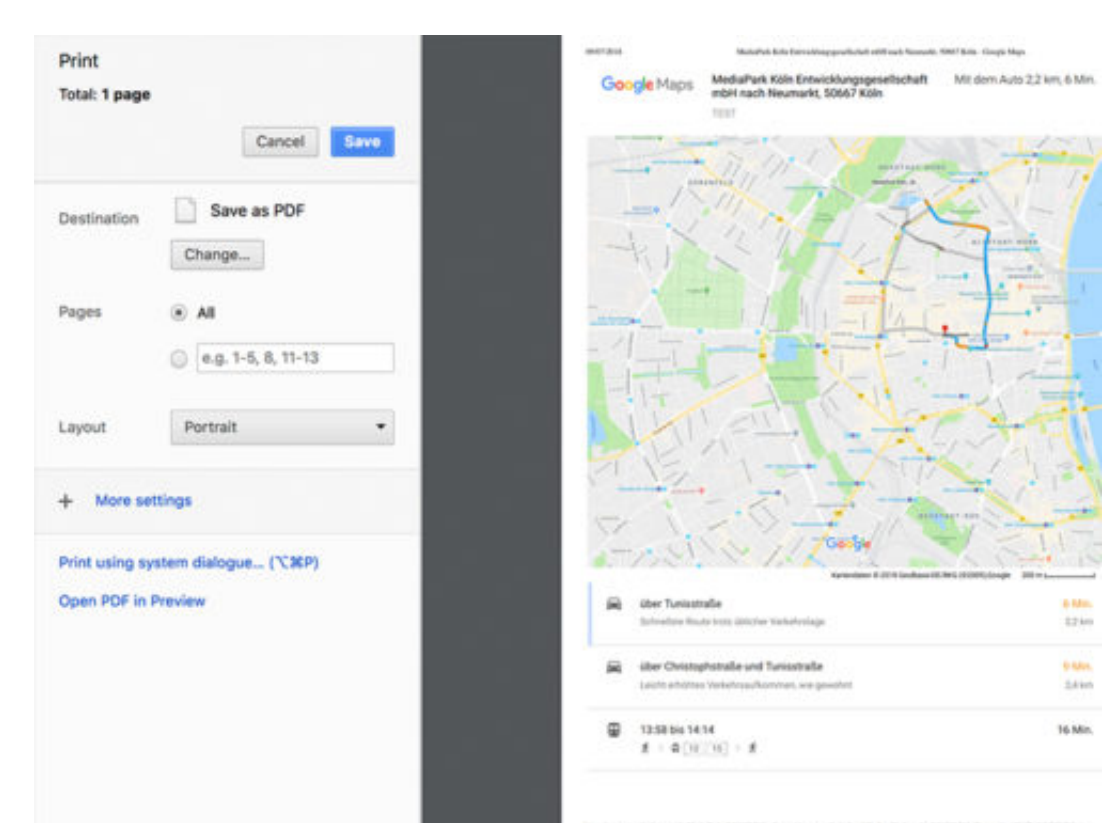

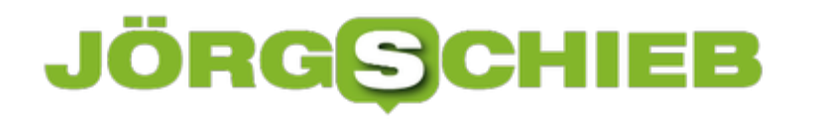

# **Apps finden, die viel Energie verbrauchen**

Am Task-Manager hat Microsoft nie wirklich viel verändert. Seit Windows 8 ist dort alles beim Alten geblieben. In Windows 10 ist der Task-Manager schlauer geworden: Er weiß nicht nur um den Zustand des Grafik-Prozessors, sondern kann auch ermitteln, welche Programme in Windows 10 am meisten Energie verbrauchen.

#### **Einblick über den Task-Manager**

Die neuen Funktionen für den Task-Manager stehen ab Redstone 5 zur Verfügung. Für Programme führt der Task-Manager nicht nur den aktuellen Energie-Verbrauch auf, sondern auch, wie viel Leistung Apps in der Vergangenheit verbraucht haben. Die Infos zur Energie stehen für Apps bereit, die momentan laufen. Im Task-Manager erscheinen dafür zwei neue Spalten namens **Stromverbrauch** und **Stromverbrauch (Trend)**.

Sie können die Apps nach dem höchsten oder niedrigsten Stromverbrauch sortieren und auf diese Weise feststellen, welche Apps bei der mobiler Nutzung eines Laptops mit Akku besser nicht verwendet werden sollten. Wer sich über den Trend beim Energie-Verbrauch informieren will, sollte die fraglichen Programme einige Zeit laufen lassen und kann den Trend dann im Task-Manager einsehen.

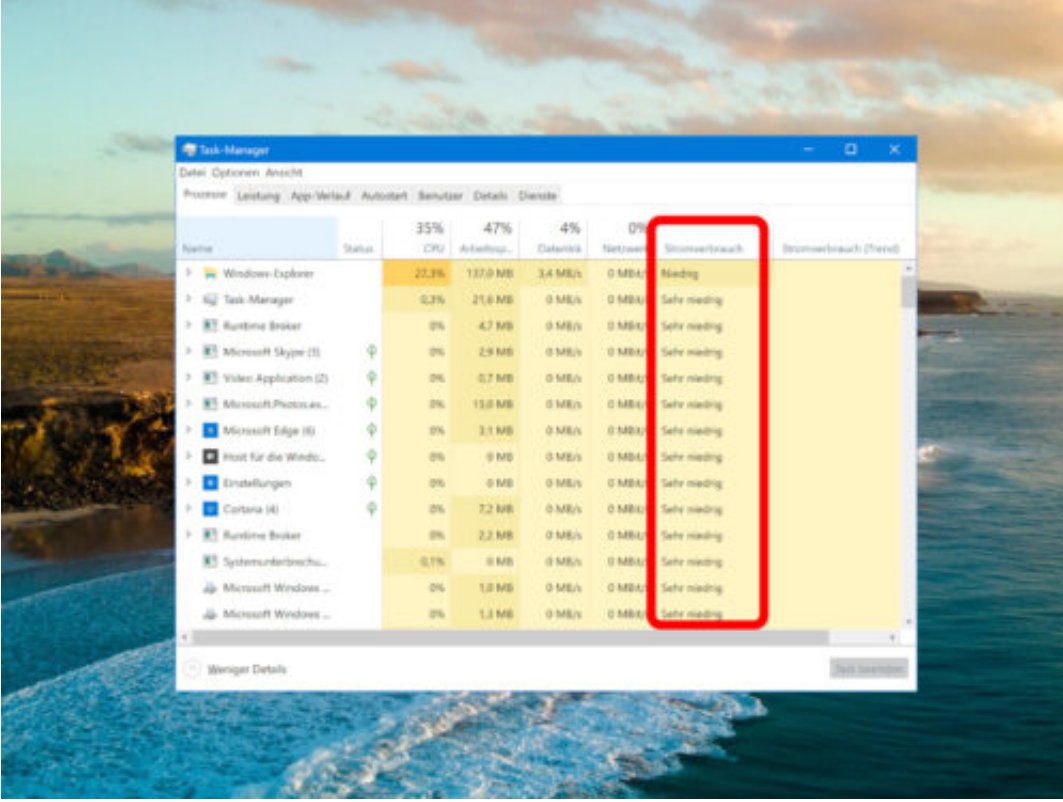

Der Stromverbrauch wird nicht von anderen Apps beeinflusst, die auf dem System ausgeführt werden. Was sich allerdings sehr wohl auf die Leistung auswirkt, ist die Frage, ob die App nur im Ruhezustand läuft oder ob sie tatsächlich Arbeit verrichten muss.

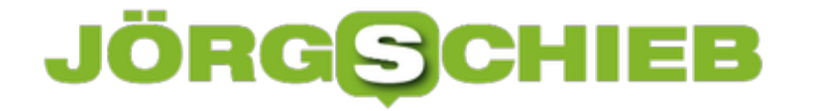

Werden mit Photoshop etwa große Bilder auf eine kleinere Größe gebracht, kostet das jede Menge Energie. Deswegen sollte die App über längere Zeit laufen gelassen werden, während sich der Task-Manager ein Bild von ihrer Leistung machen kann.

# **Dünne Scroll-Leisten abschalten**

Mit den einzelnen Feature-Updates tut sich so einiges in Windows 10. Große und kleine Änderungen werden umgesetzt – nicht nur so augenfällige wie die Timeline-Funktion, sondern auch kosmetischer Natur. Eine dieser Anpassungen betrifft die Scroll-Leisten: Sobald die Maus nicht darauf zeigt, bleibt nur ein dünner Strich. Das ist für einige Nutzer unpraktisch.

### **Schalter in den Einstellungen**

Zusammen mit den dünnen Scroll-Leisten hat das Windows-Team aber auch einen Schalter eingebaut, mit dem sie sich abstellen lassen. Hier die nötigen Schritte:

- 1. Zuerst unten links auf **Start** und dann auf **Einstellungen** klicken.
- 2. Hier zum Bereich **Erleichterte Bedienung** wechseln.
- 3. Nun die Rubrik **Anzeige** markieren.
- 4. Etwas weiter unten findet sich eine Option namens **Automatisches Ausblenden von Bildlaufleisten in Windows**.

Wird dieser Schalter auf **Aus** gestellt, stellt Windows 10 das Aussehen früherer Windows-Versionen wieder her und blendet die Scroll-Leisten wieder dauerhaft in der breiteren Variante ein.

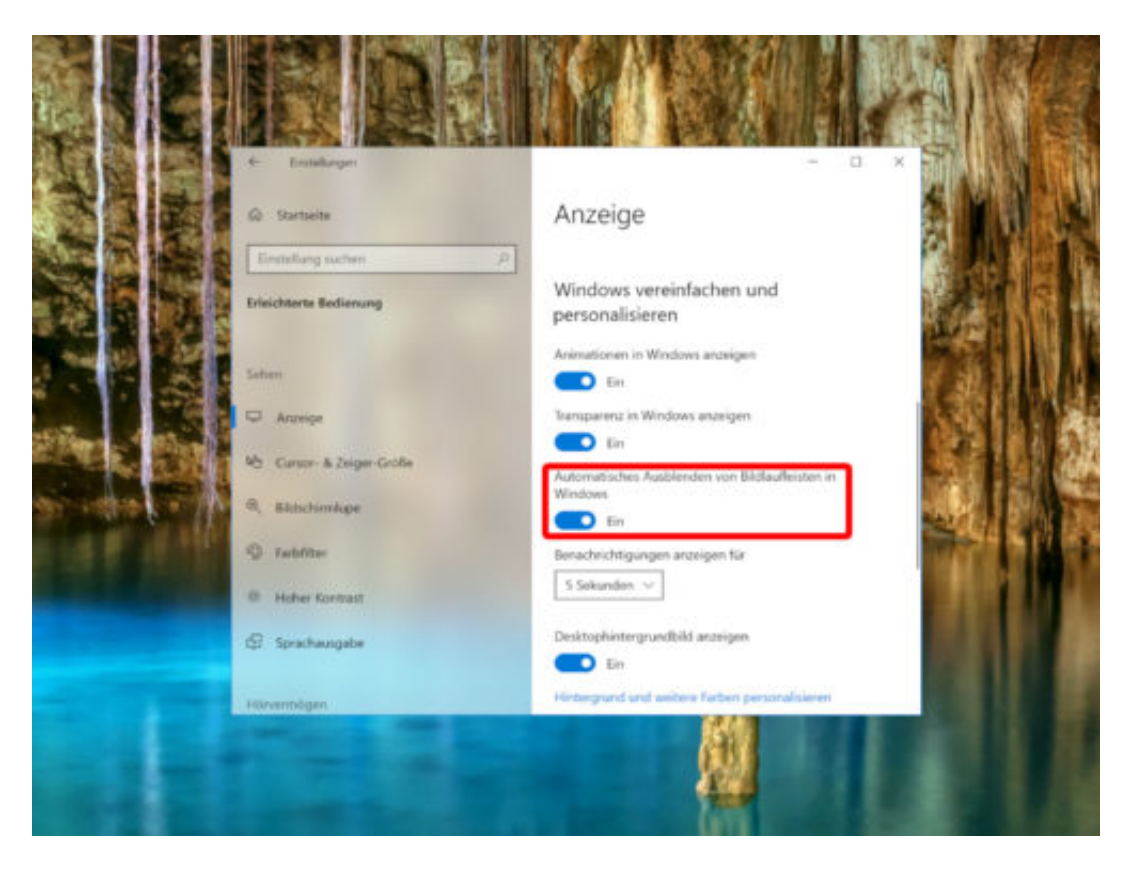

**Option ist gut versteckt**

Diese Einstellung, mit der sich die dünnen Scroll-Leisten des Systems deaktivieren lassen, hat Microsoft gut versteckt. Eigentlich würde man ja eher erwarten, sie im Bereich Personalisierung zu finden – etwa in der Nähe der Funktionen zum Im- und Exportieren von Windows-Designs. Deswegen findet man diese Option eher schlecht.

Die dünnen Scroll-Leisten erscheinen nur in den meisten Microsoft-eigenen Apps, etwa den Einstellungen selbst, im Edge-Browser, in der Musik-App, in Fotos, in Filme & TV usw. Auf Chrome, VLC oder Netflix wirken sie sich hingegen nicht aus. Die meisten UWP-Apps unterstützen die neuen Scroll-Leisten nämlich nicht.

# **Windows 10: Fotos lebendiger machen mit der Fotos-App**

**Windows 10 verfügt seit dem Fall Creators Update über eine deutlich leistungsfähigere Fotos-App: Damit lassen sich Fotos organisieren, Alben anlegen und schicke Foto-Präsentationen erstellen. Man muss nicht mal seine Fotos herausgeben, um anderen die Präsentationen zu zeigen. Die Fotos lassen sich animieren und mit Musik unterlegen schick!**

Das Windows 10 Fall Creators Update bringt allen Windows-10-Benutzern eine deutlich überarbeitete und leistungsfähigere Fotos-App. Damit lassen sich nur Fotos anschauen und bearbeiten, sondern vor allem auch schicke Präsentationen ausgewählter Fotos erstellen. Die Fotos-App erzeugt individuelle Videos – garantiert keine Vorkenntnisse erforderlich. Mit wenigen Hangriffen entstehen persönliche "Storys", die sich bequem verteilen lassen. Spaß macht es obendrein.

Für alle, die besonders kreativ sein wollen: Die neue Fotos-App unterstützt auch Inking (Stiftbenutzung auf Tablets mit Stiftbedienung) und 3D-Effekte. Es stehen also eine Menge Möglichkeiten zur Verfügung. Wer das mal ausprobieren möchte, kann direkt loslegen: Einfach im **Start-Menü** die Fotos-App starten. Um ein animiertes Video zu erstellen, auf **Erstellen** tippen oder klicken.

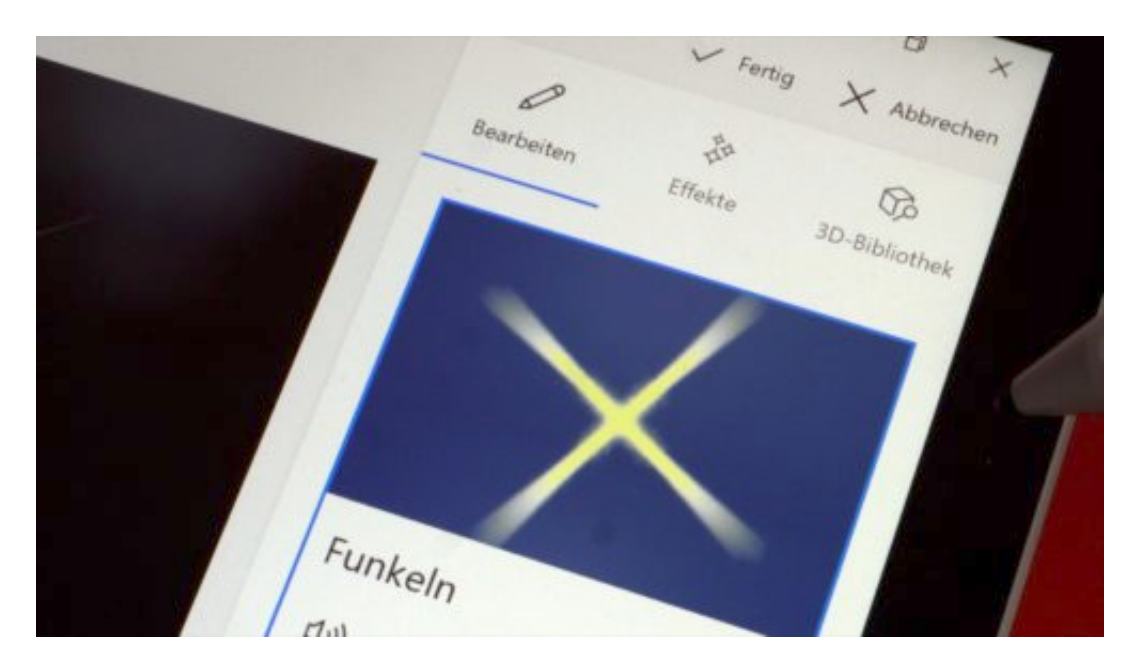

### **Videos werden automatisch erstellt**

Wer die erste Option auswählt, erstellt automatisch ein Video, das in der Fotos-App ausgewählte Fotos enthält – komplett mit Soundtrack und Blenden. Die Software macht auf Wunsch alles vollkommen automatisch. Falls dieser erste, automatisch erstellte Schnitt gefällt: Einfach auf dem eigenen Rechner anschauen – oder mit Freunden teilen.

Wer es gerne individueller hat: Auch kein Problem. Natürlich lassen sich automatisch erstellte

Videos auch bearbeiten und so auf die persönlichen Bedürfnisse anpassen. Mit anderer Musik, anderen Styles, anderen Blenden. Der Benutzer kann Fotos umorganisieren, die Reihenfolge ändern oder einzelne Aufnahmen einfach entfernen. Auch lassen sich Filter anwenden, die dezenten Bewegungen der Fotos ändern oder die Dauer der gezeigten Fotos beeinflussen. Auch das Hinein- oder Herauszoomen in oder aus Fotos ist problemlos möglich.

https://vimeo.com/279091253

### **Auch Stiftbedienung und Inking-Notizen möglich**

Bonus für alle, die ein Surface nutzen oder ein anderes Gerät mit Stiftbedienung: Natürlich lassen sich auch handschriftliche Notizen oder Markierungen vornehmen, die in das Video eingebaut werden. Die Inking-Erweiterungen bewegen sich im Video automatisch mit.

Last not least stehen auch noch diverse 3D-Effekte zur Auswahl: Damit können Nutzer mit der Fotos-App erstellte Storys regelrecht zum Leben erwecken. Mit wenigen Klicks oder Tipps lassen sich Lichteffekte, Konfetti oder Feuerkugeln ins Bild zaubern – um nur einige Beispiele zu nennen. Für anspruchsvolle Nutzer gut zu wissen: Die 3D-Effekte lassen sich an ein Objekt im Foto anheften. Sie bewegen sich dann mit dem Objekt mit, dadurch entstehen noch realistischer wirkende Ansichten.